# HƯỚNG DẦN SŮ DUNG VÍ PAYNE Ứng dụng kinh doanh bảo hiểm LIAN

CÔNG TY CỔ PHẦN BẢO HIỂM VIỄN ĐÔNG **VASS ASSURANCE CORPORATION** Today Not Tomorrow

1. LIÊN KẾT VÍ 2. ĐỊNH DANH TÀI KHOẢN 3. LIÊN KẾT NGÂN HÀNG 4. NAP TIỀN VÀO VÍ 5. RÚT TIỀN TỪ VÍ 6. CHUYỂN TIỀN TỪ VÍ

CỐNG TY CÕ PHÂN BÁO HIỂM VIÊN ĐỒNG **VASS ASSURANCE CORPORATION** Today Not Tomorrou

# SÚ' DUNG VÍ PAYME

Ứng dụng kinh doanh bảo hiểm LIAN

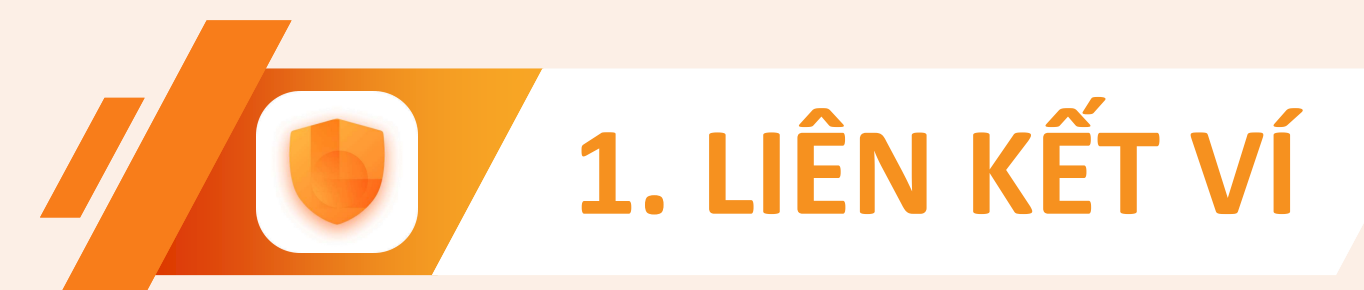

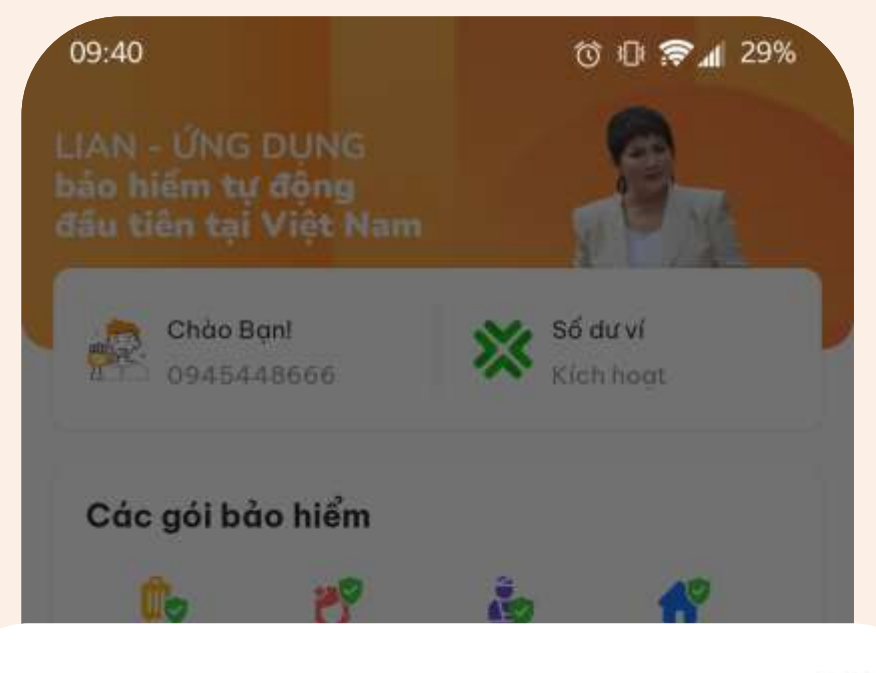

Bạn chưa liên kết Ví

 $\times$ 

Vui lòng thực hiện liên kết Ví để nhận các khoản hoa hồng từ chúng tôi

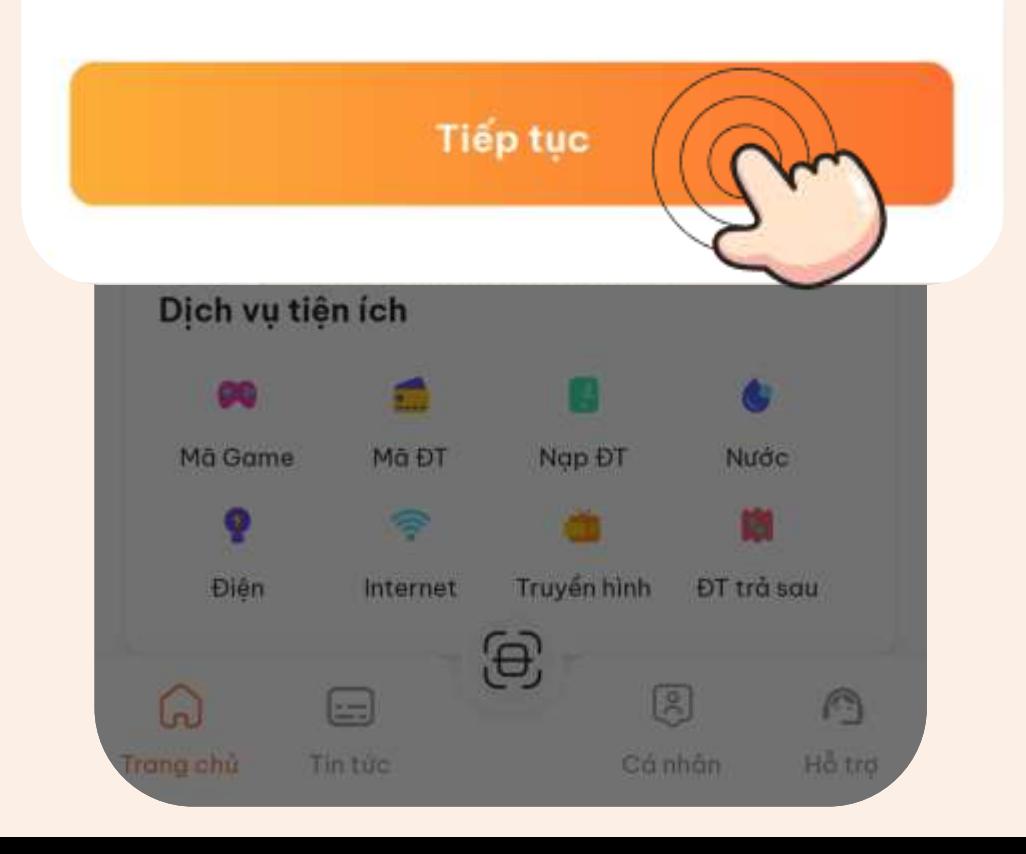

## **Ngay sau khi đăng ký CTV thành công**

- Hệ thống sẽ gửi thông báo đến ngay trang chủ của app LIAN về việc yêu cầu CTV phải liên kết ví
	-

để nhận hoa hồng/chi phí kinh doanh từ LIAN Vui lòng nhấn "Tiếp tục"

## *Chú thích:*

## Hoa hồng/Chi phí kinh doanh của CTV/đại lý sẽ được chuyển về ví tích hợp trên app LIAN. Vì thế, bắt buộc CTV/đại lý

phải có tài khoản ví.

**Bước 1:** Tại trang ví Nhấn chọn "Liên kết"

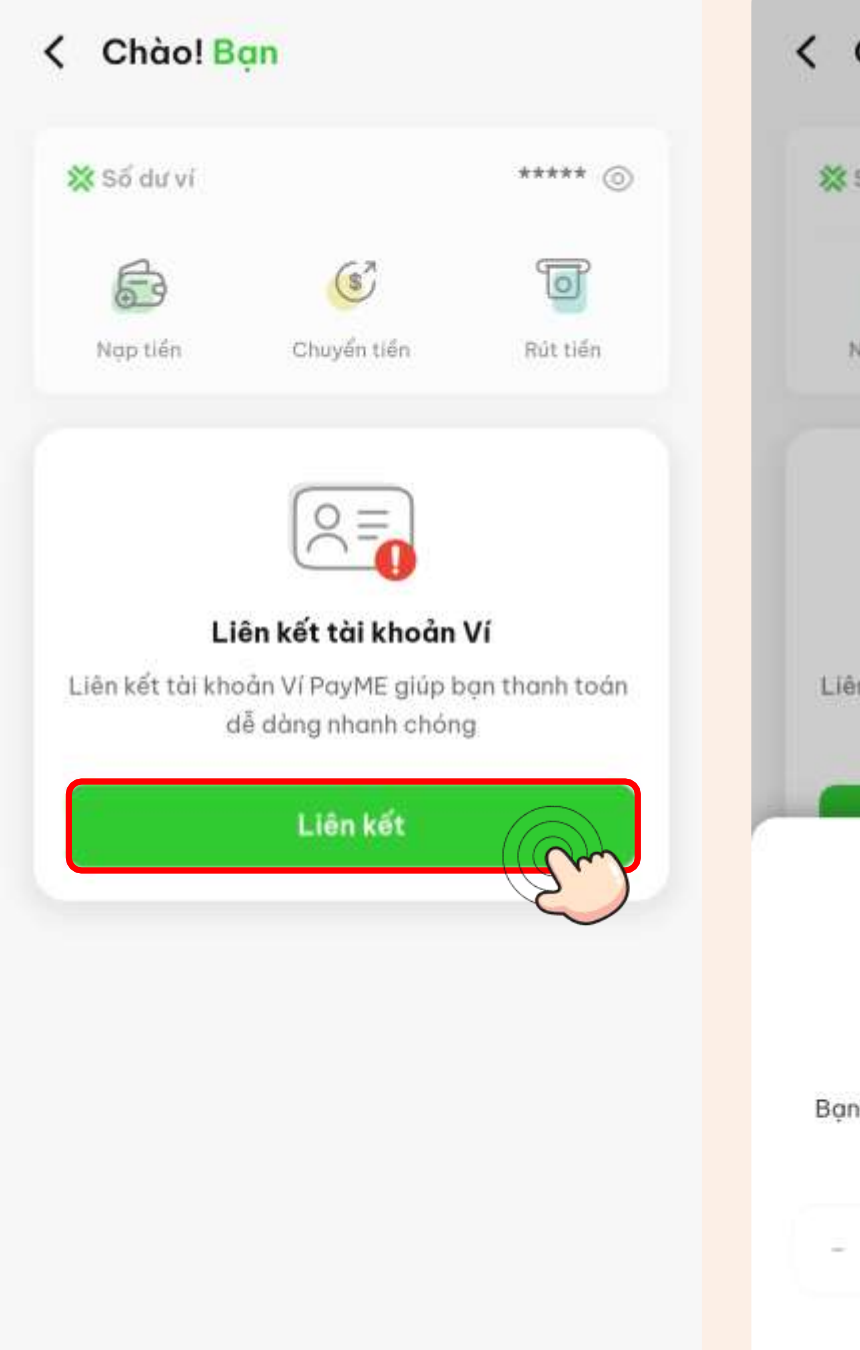

## **Bước 3:** Thiết lập mã PIN của ví

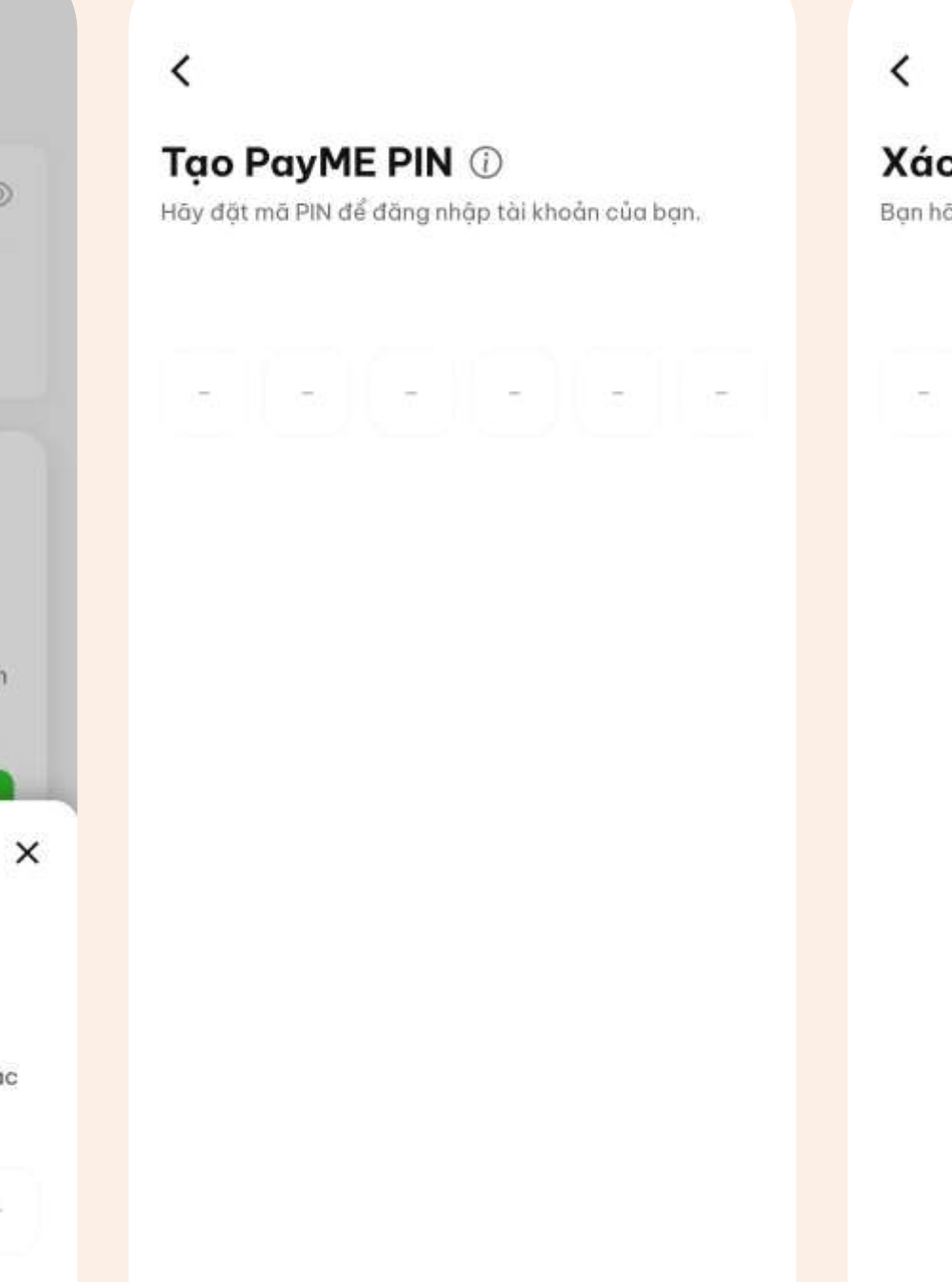

Gửi lai OTP (53s)

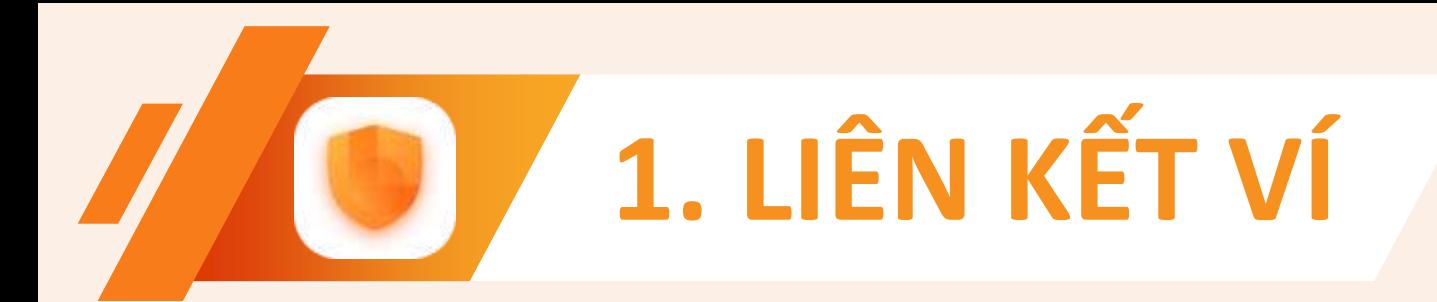

**Bước 2:** Nhập OTP được gửi đến SĐT đăng ký ban đầu

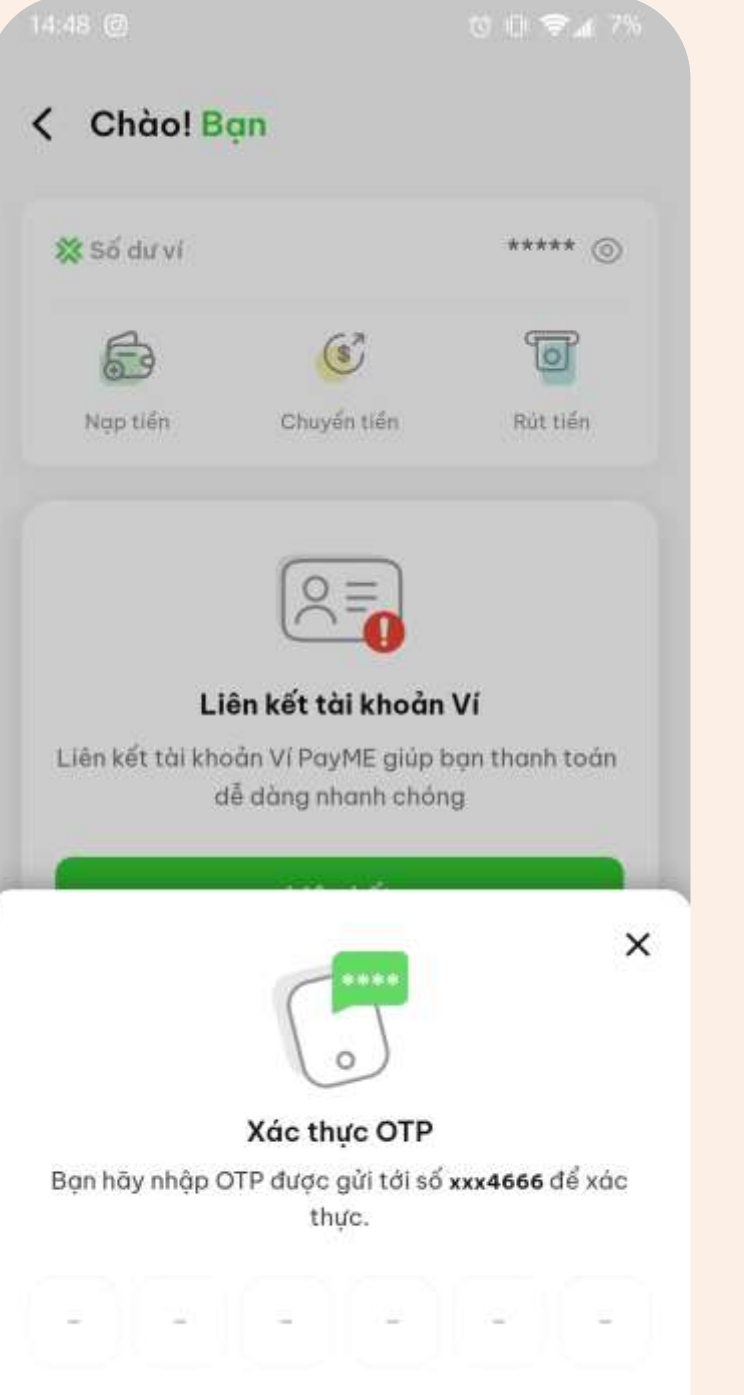

## **Bước 4:**

## Xác nhận lại mã PIN

## **Bước 5:**

## Ví đã được liên kết với tài khoản LIAN

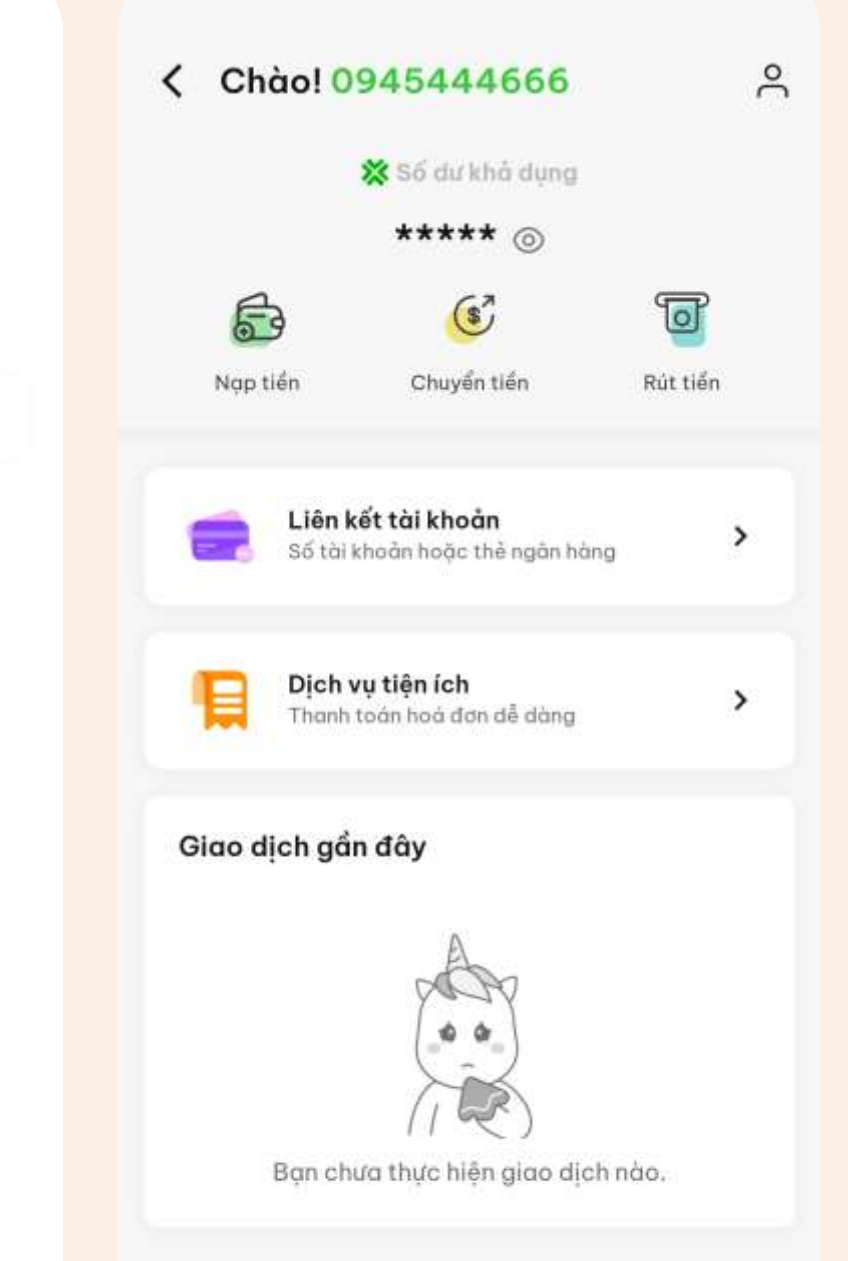

## Xác nhận PayME PIN

Bạn hãy nhập lại mã PIN vừa đặt.

# **2. ĐỊNH DANH TÀI KHOẢN**

## **Bước 1:**

## Tại trang ví Nhấn chọn "Xác thực"

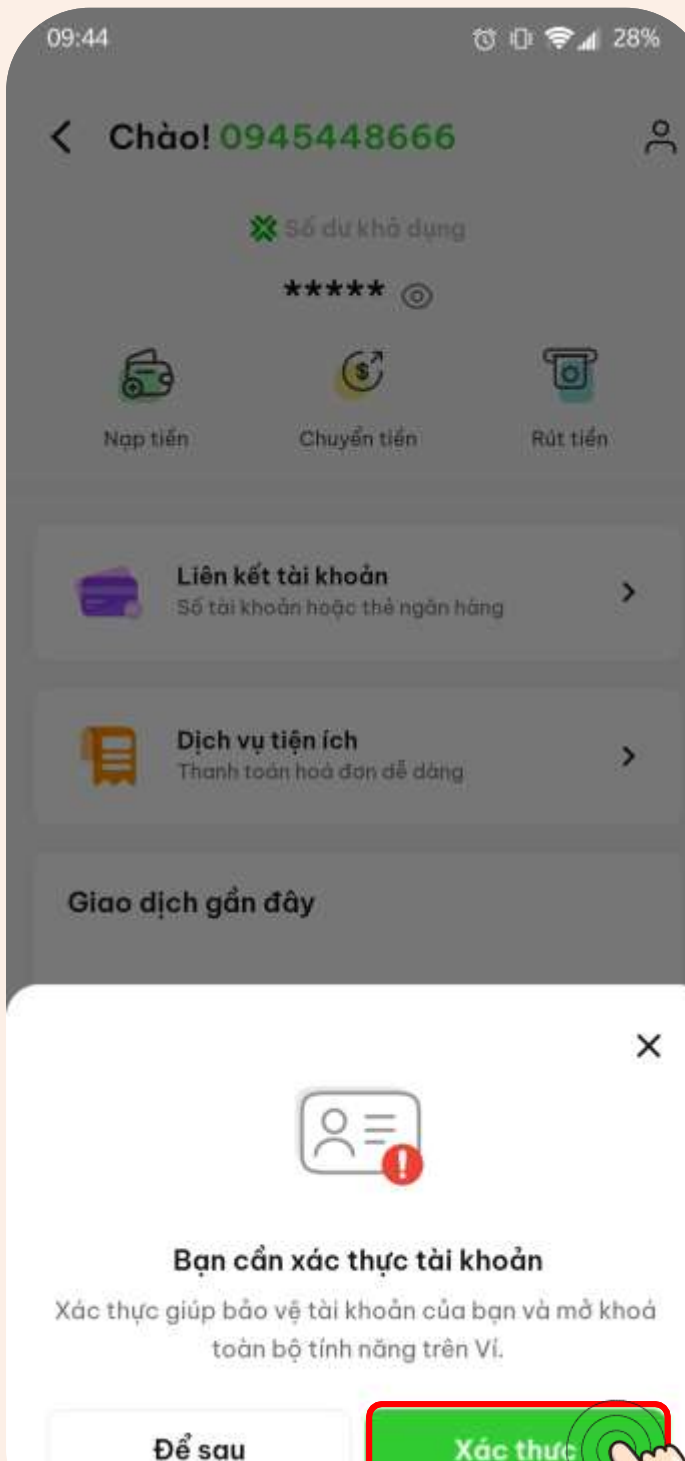

## **Bước 3:** Tiến hành chụp mặt trước CCCD/CMND gốc

#### $09:45$   $\bullet$

Chup mắt trước CMND/CCCD

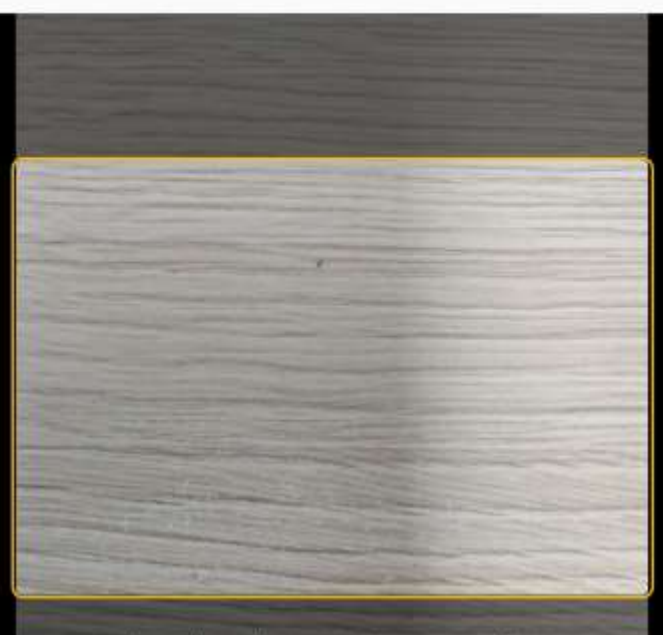

Cân chỉnh mặt trước CMND/CCCD vào giữa khung.

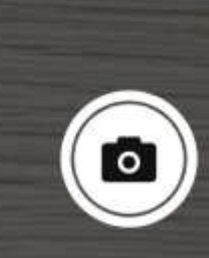

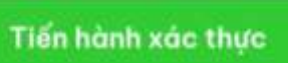

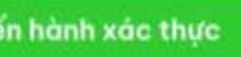

© 1 ♥ 4 26%

## **Bước 2:**

## Đọc qua lợi ích của việc xác thực Sau đó nhấn "Tiến hành xác thực"

## Tại sao tôi cần xác thực tài khoản khi dùng Ví?

- ✔ Giúp Ví của ban được bảo về 24/7.
- Bạn sẽ được sử dụng toàn bộ dịch vụ trên Ví.
- ✔ Giúp CSKH hỗ trợ bạn nhanh chóng hơn.

#### Hãy lưu ý một số thông tin

- 1. Giấy tờ tuỷ thân là bản gốc, chính chủ, còn hạn sử dung.
- 2. Ảnh chụp giấy tờ cần rõ nét, không quả chói hoặc quá tối, không mất góc.
- 3. Khuôn mặt trên video xác thực cần trùng khớp với ảnh trên giấy tờ tuỳ thân.
- 4. Không dùng ảnh chụp để quay video.

## **Bước 4:**

## Kiểm tra ảnh chụp Và nhấn "Xác nhận"

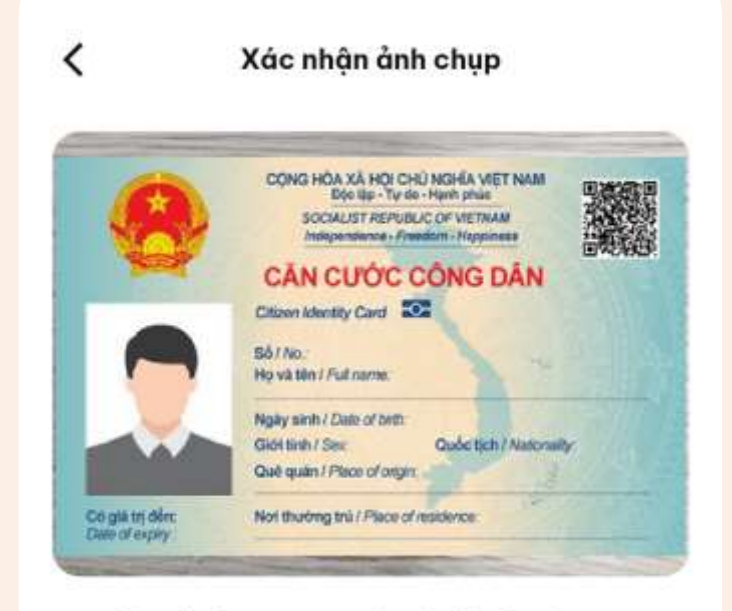

Đảm bảo ảnh chụp rõ nét và đẩy đủ thông tin.

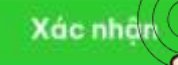

Chup lai

# **2. ĐỊNH DANH TÀI KHOẢN**

## **Bước 5:**

## Tiến hành chụp mặt sau CCCD/CMND gốc

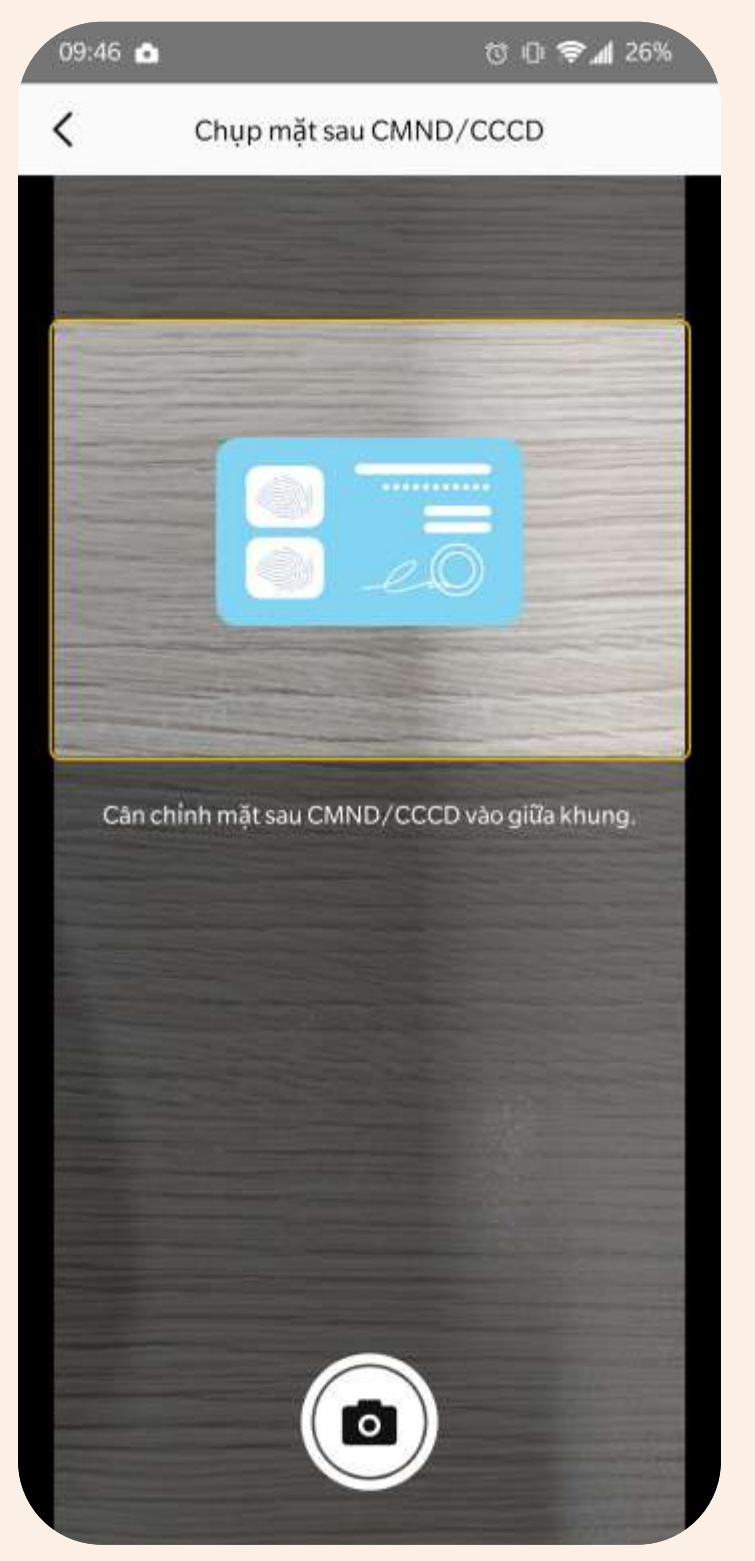

## **Bước 7:** Xác thực gương mặt 03 bước

## ◎ ① 零⊿ 269  $9:46$   $\bullet$ Xác thực khuôn mặt **CO OF PA 26%** xác thực khuôn mặt  $\bullet$ Tốt lắm! Bây giờ bạn hãy chớp mắt 1 lầ Cuối cùng hãy cười thật tươi

## **Bước 6:**

## Kiểm tra ảnh chụp Và nhấn "Xác nhận"

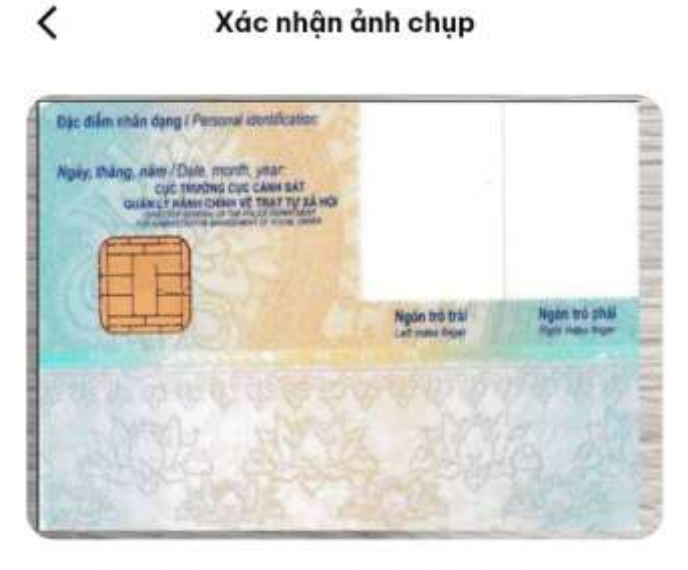

Đảm bảo ảnh chụp rõ nét và đầy đủ thông tin.

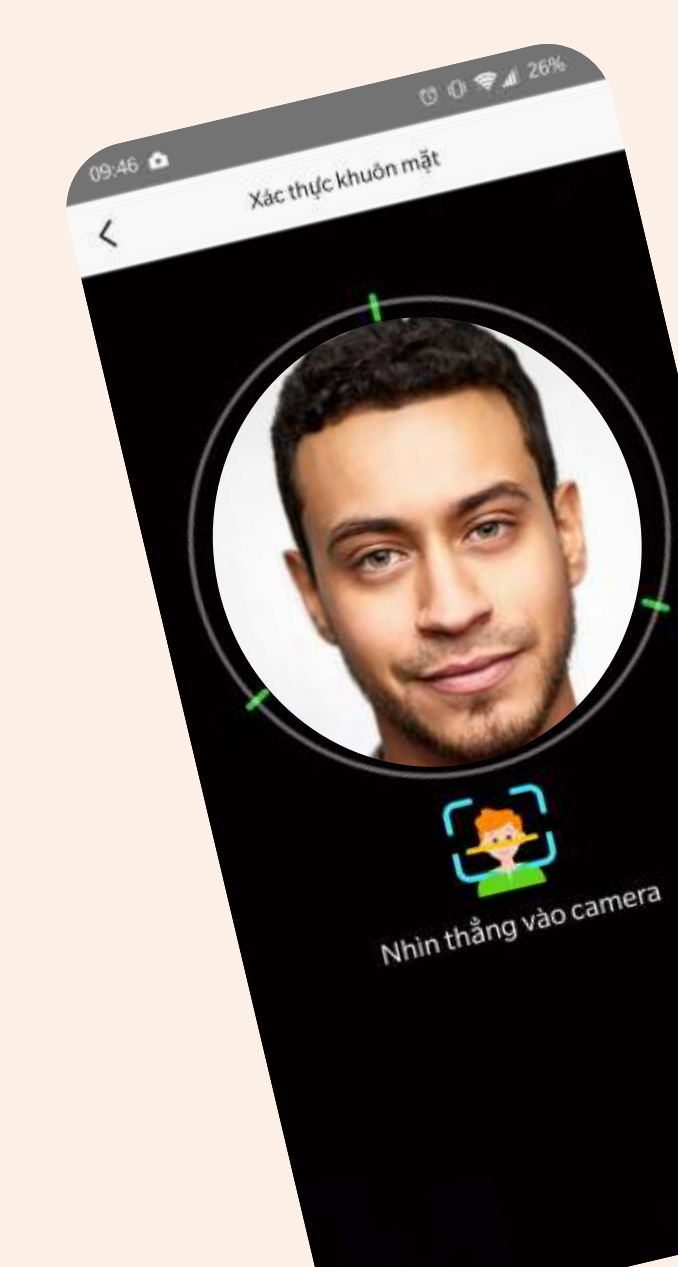

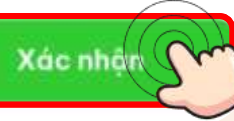

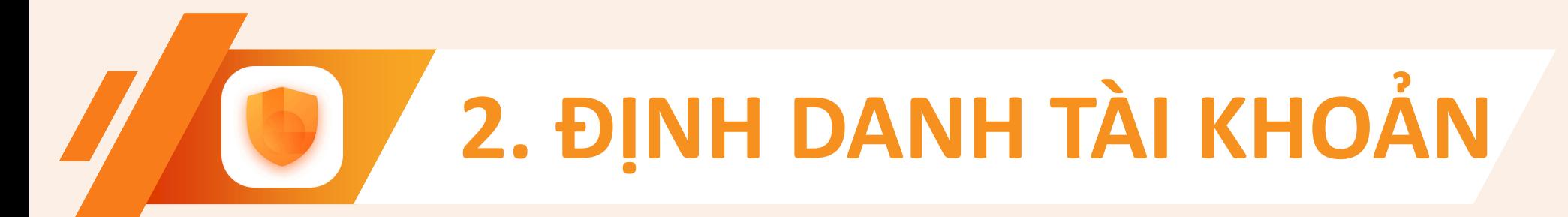

## XÁC THỰC THÀNH CÔNG

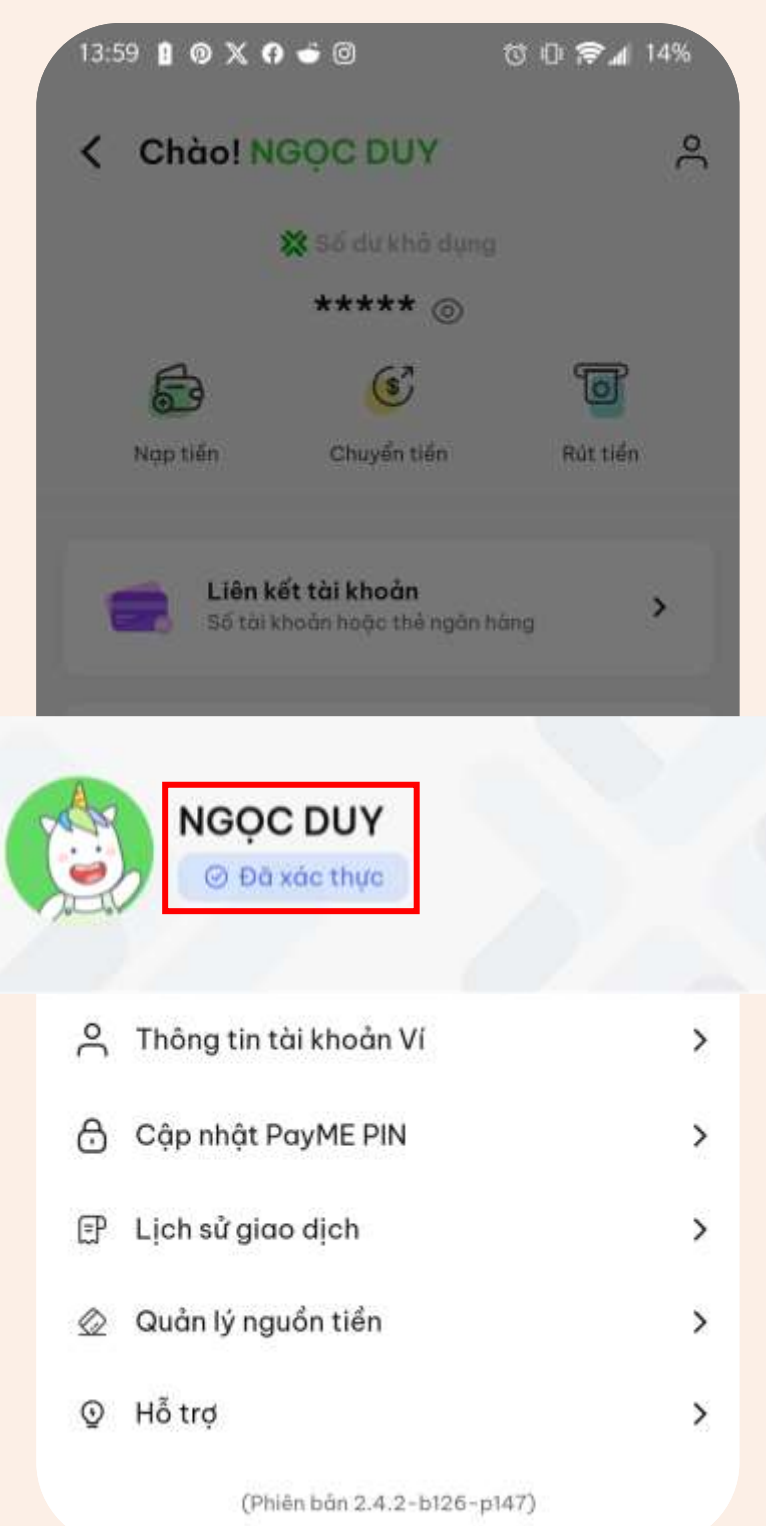

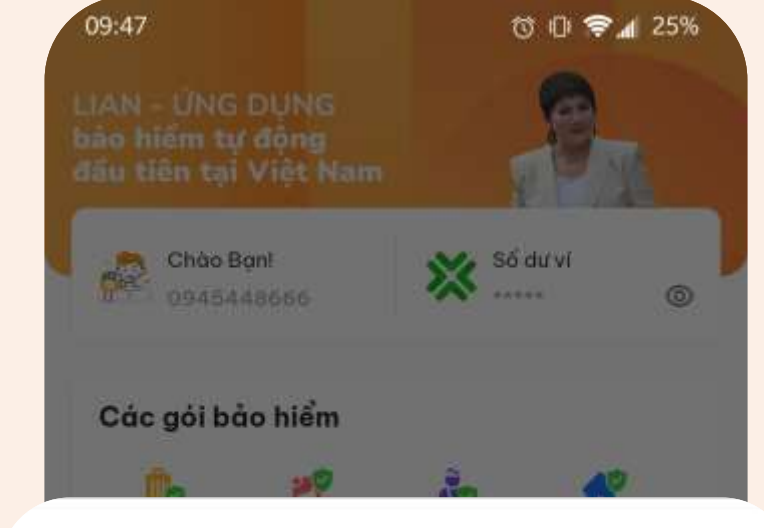

## Định danh tài khoản thất bại

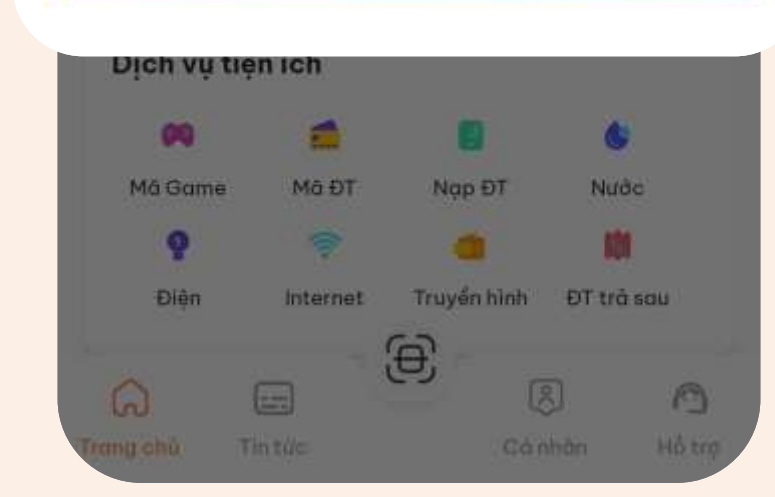

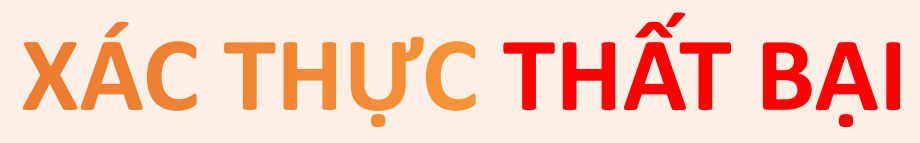

## $\times$

Xác minh thông tin cá nhân của bạn không thành công. Vui lòng thử lại hoặc liên hệ Hotline: 1900 9249 để được trợ giúp

### **Tiếp tục**

# **3. LIÊN KẾT NGÂN HÀNG**

**Bước 2:** Nhấn chon

**Bước 1:** Tại trang chủ Nhấn chọn khu vực Số dư ví

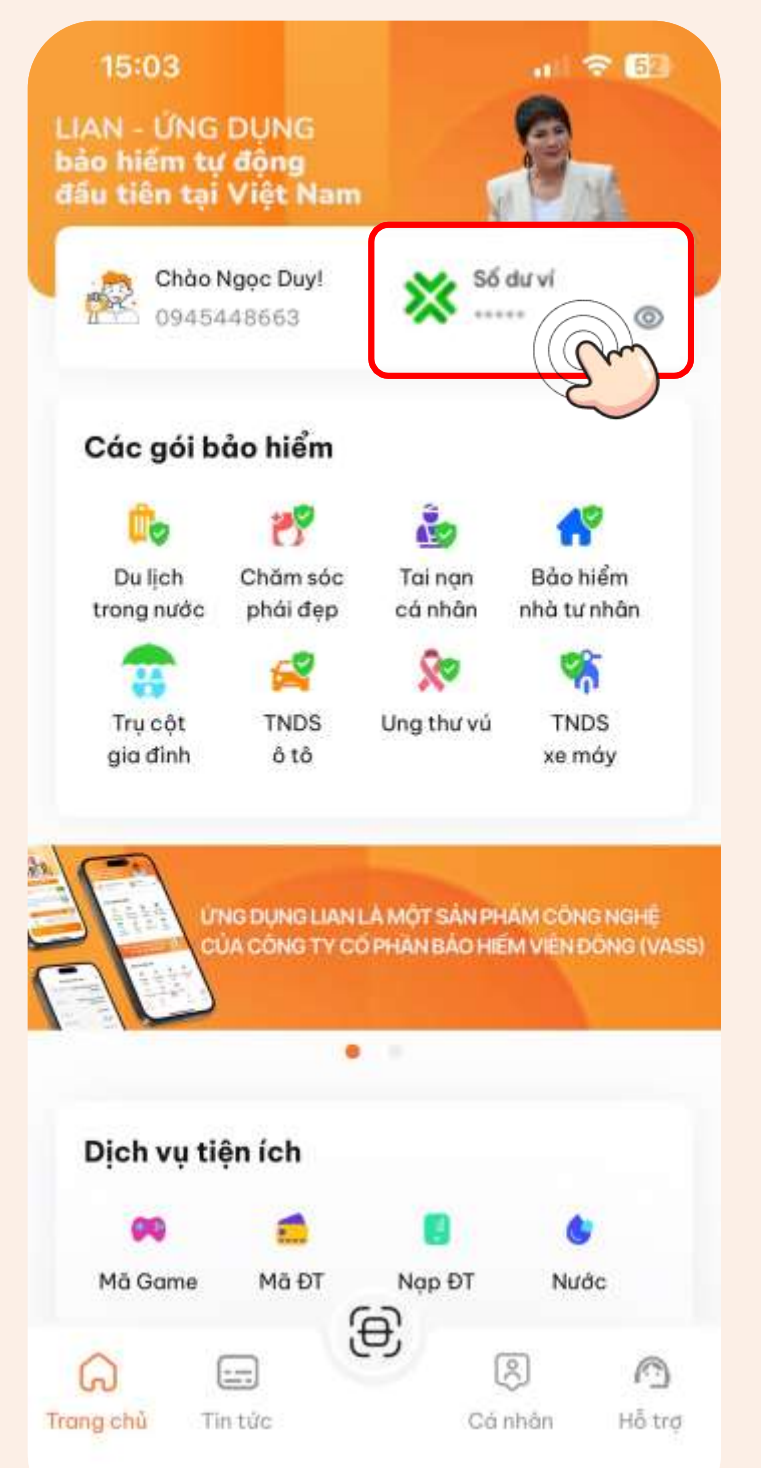

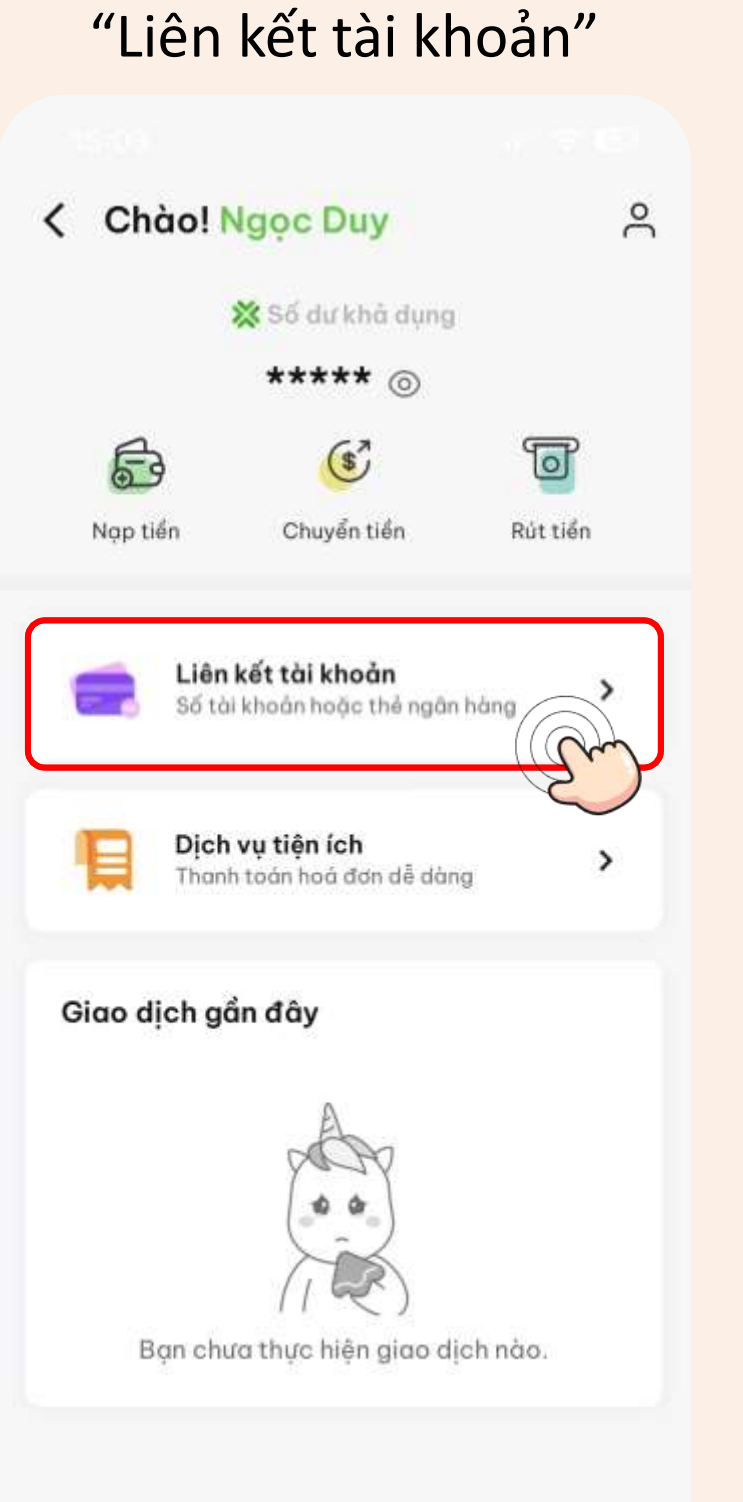

**Bước 3:** Nhấn chọn "Thêm nguồn tiền"

Danh sách nguồn tiền ᠗

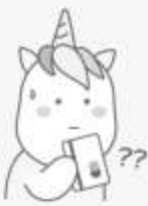

## Bạn chưa liên kết nguồn tiền

Thêm nguồn tiền của ban để sử dụng tất cả các dịch vu trên Ví.

## **Bước 4:** Lựa chọn ngân hàng

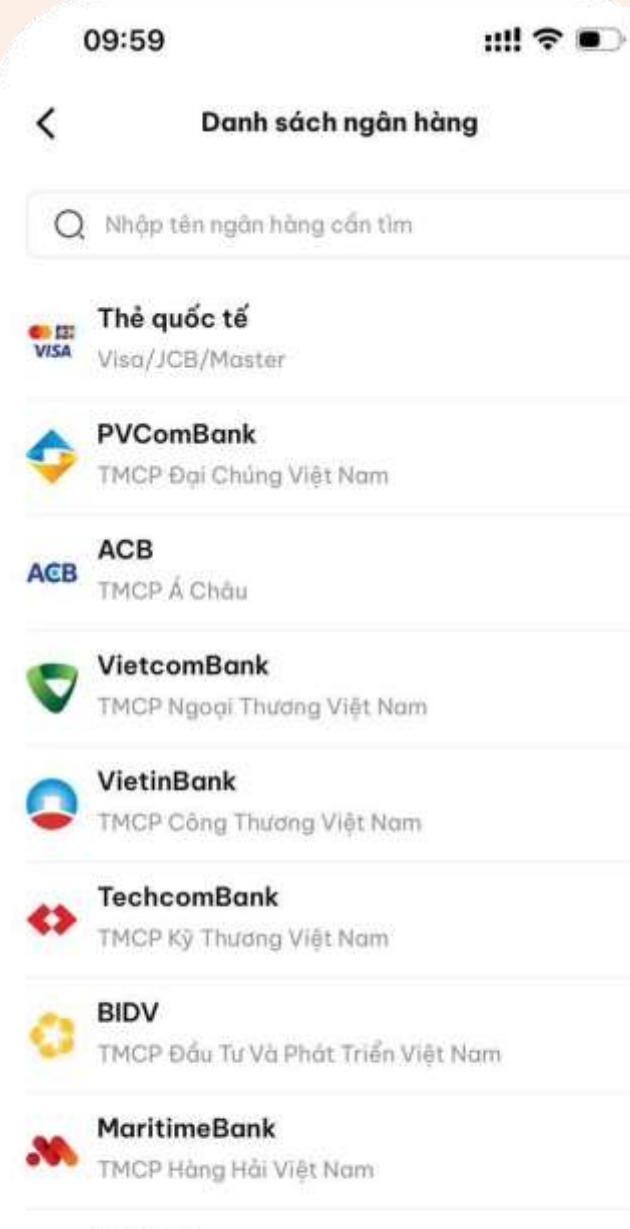

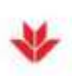

**VPBank** TMCP Việt Nam Thịnh Vương

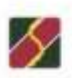

Agribank Ngân Hàng Nông Nghiệp Và Phát Triển Nông.

**Ngân hàng liên kết được bằng tài khoản:**  BIDV, Sacombank, TPBank, OCB, MBBank, Bản Việt, Agribank, ACB

**Các ngân hàng còn lại**  đều có thể liên kết được **bằng thẻ ATM Napas**, riêng VCB có thể liên kết đc bằng thẻ Visa VCB debit

## **Lưu ý:**

# **3. LIÊN KẾT NGÂN HÀNG**

**Bước 5: Bước 6: Bước 7:** Nhập thông tin ngân hàng Nhập mã PIN Nhập mã OTP thẻ ngân hàng theo hướng dẫn 10:00  $III$  LTE 10:01  $H$  and  $H$  and  $H$ 10:02  $H$  and  $H$  and  $H$ ≺ Đóng Đóng  $\mathbf{c}$ **TPBank TPBank**  $\boldsymbol{c}$ Số tài khoản/số thẻ ngân hàng Nhập STK hoặc số thẻ Nhập Mã PIN Thẻ ATM/Debit Thông Tin Liên Kết Vui lòng nhập mã PIN để thực hiện giao dịch Mã giao dịch 83339632346 Số thẻ/Tài khoản 9704xxxxxxxx3294 Số điện thoại xxxxxxx700 Thời gian thực hiện 28/07/2023 Vui lòng nhập mã xác thực Mở ứng dụng Ebank trên thiết bị đã tích hợp eToken+ để lấy mà OTP CO BÁN Xem hưởng dân lấy mã OTP Bằng việc Xác Nhận, Quý khách sẽ đồng ý với<br>Điều khoản & Chính sách sử dụng của TPbank Hủy Bó

Tiếp tục

## **Bước 8:**

## Hệ thống hiển thị thông báo Liên kết thành công

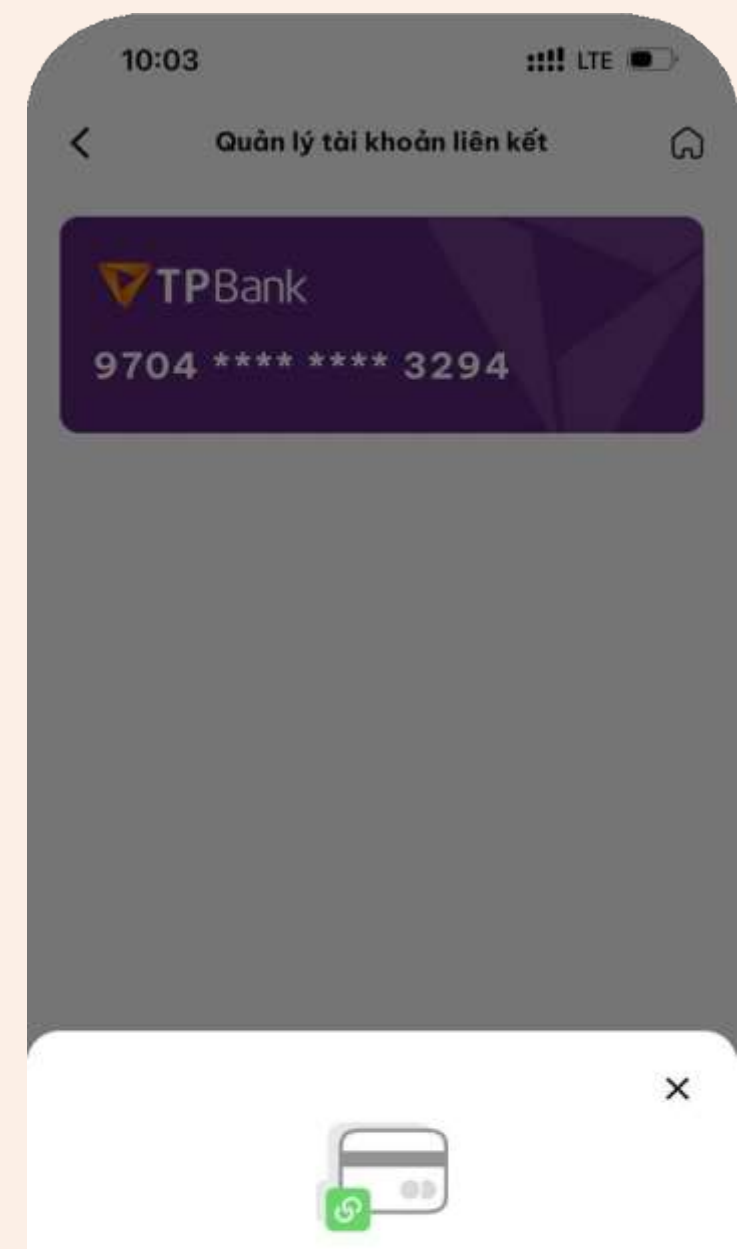

#### Chúc mừng! Bạn đã liên kết tài khoản thành công.

Hoàn tất

## **LIÊN KẾT THÀNH CÔNG NGÂN HÀNG!**

# **4. NẠP TIỀN VÀO VÍ**

## **Bước 1:** Tại trang ví Nhấn chọn "Nạp tiền"

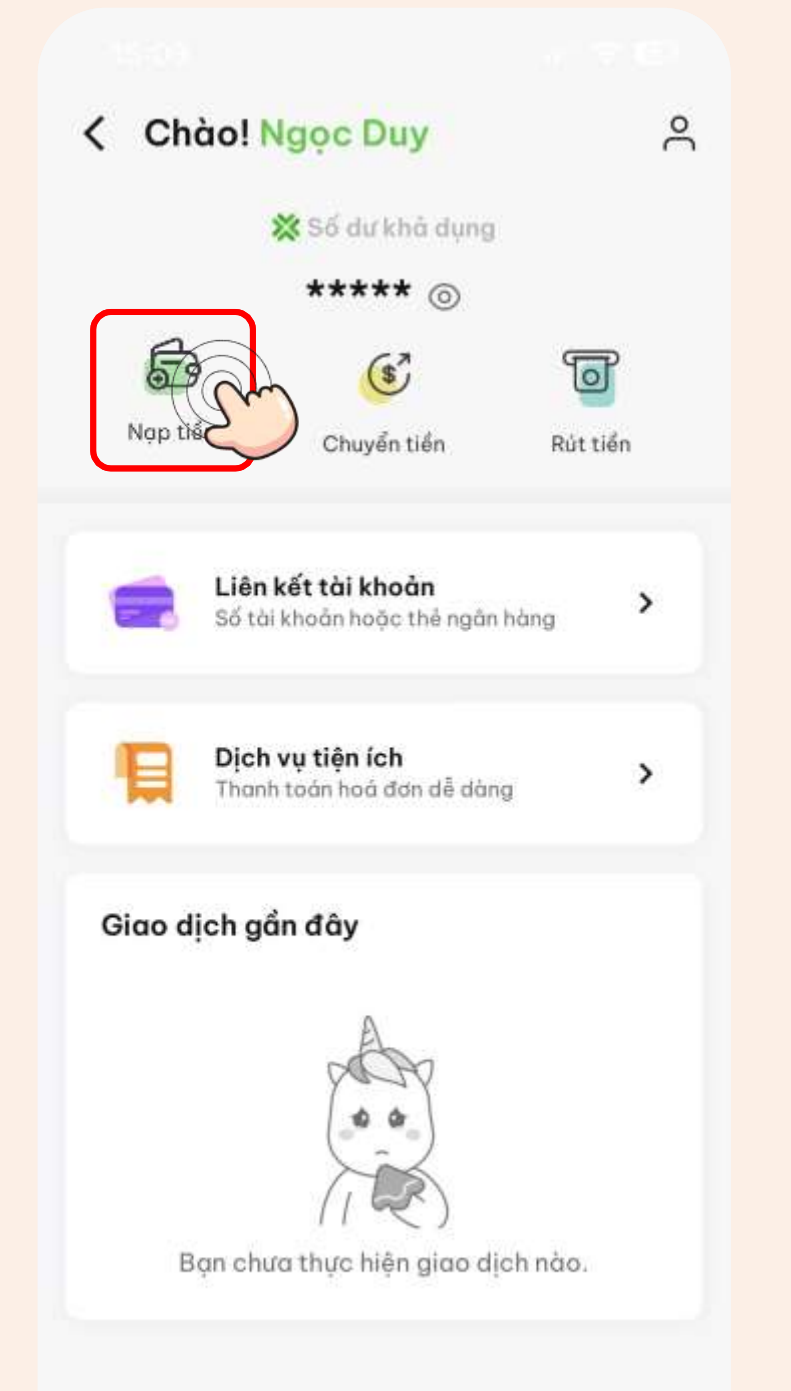

## **Bước 2:** Chọn số tiền nạp và tài khoản nạp

## $H$  and  $H$ 10:39 Banco: \*\*\*\*\* @ Bạn cần nạp bao nhiều? 10.000 đ 100.000 1.000.000 10.000.000 Chọn tài khoản  $\times$ TPBank \*\*\*\* \*\*\*\* \*\*\*\* 3294 <sup>(1)</sup> Thêm nguồn tiền

## **Bước 3:** Xác nhận giao dịch

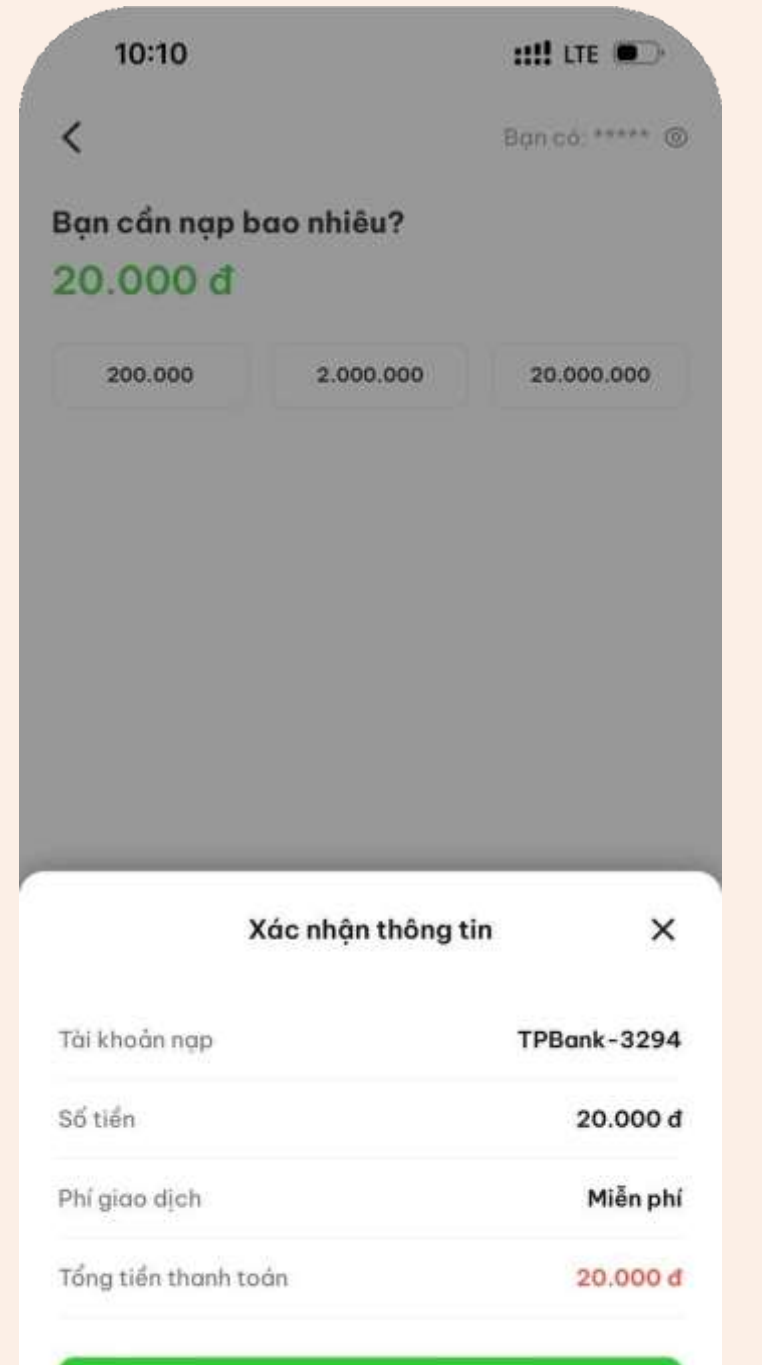

Xác nhận

## **Bước 4:** Nhập mã PIN ví

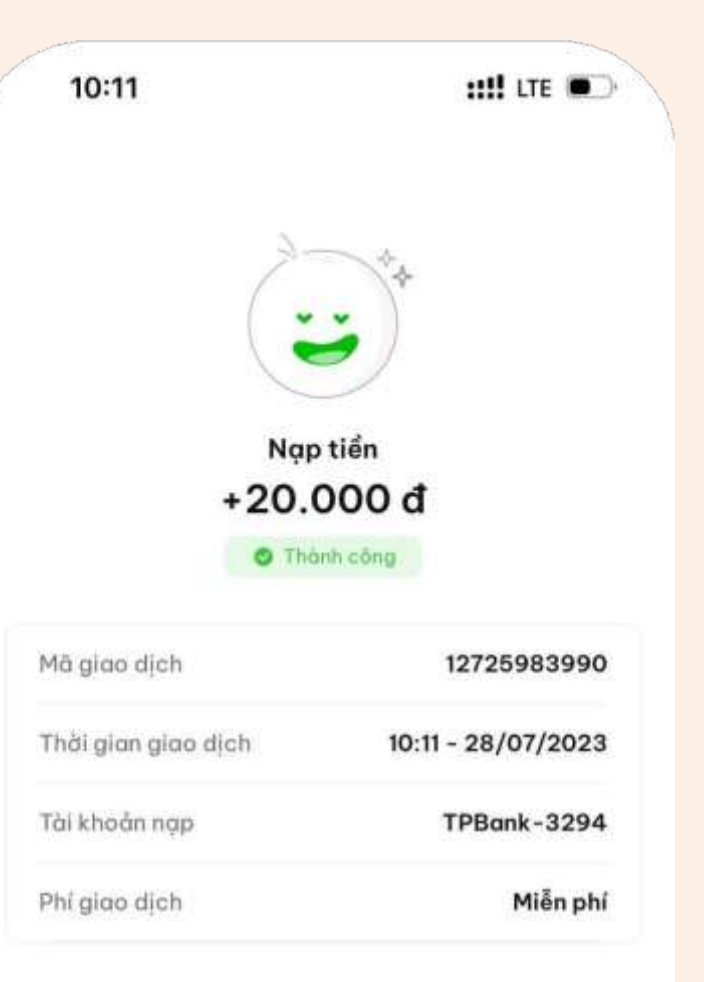

## **Bước 5:** Hệ thống hiển thị Nạp tiền thành công!

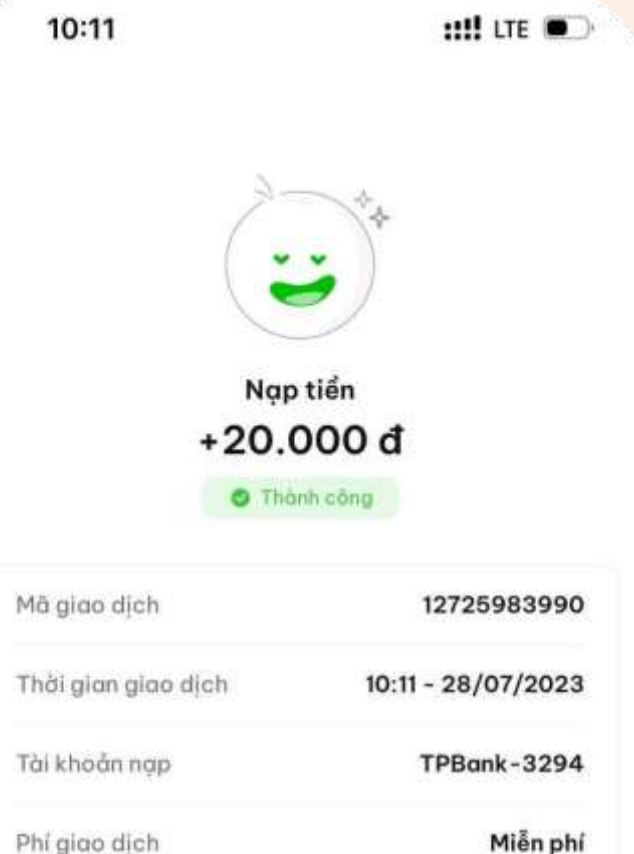

Giao dịch mới

Về trang chủ

Giao dịch mới

Về trang chủ

# **4. RÚT TIỀN TỪ VÍ**

**Bước 1:** Tại trang ví Nhấn chọn "Rút tiền"

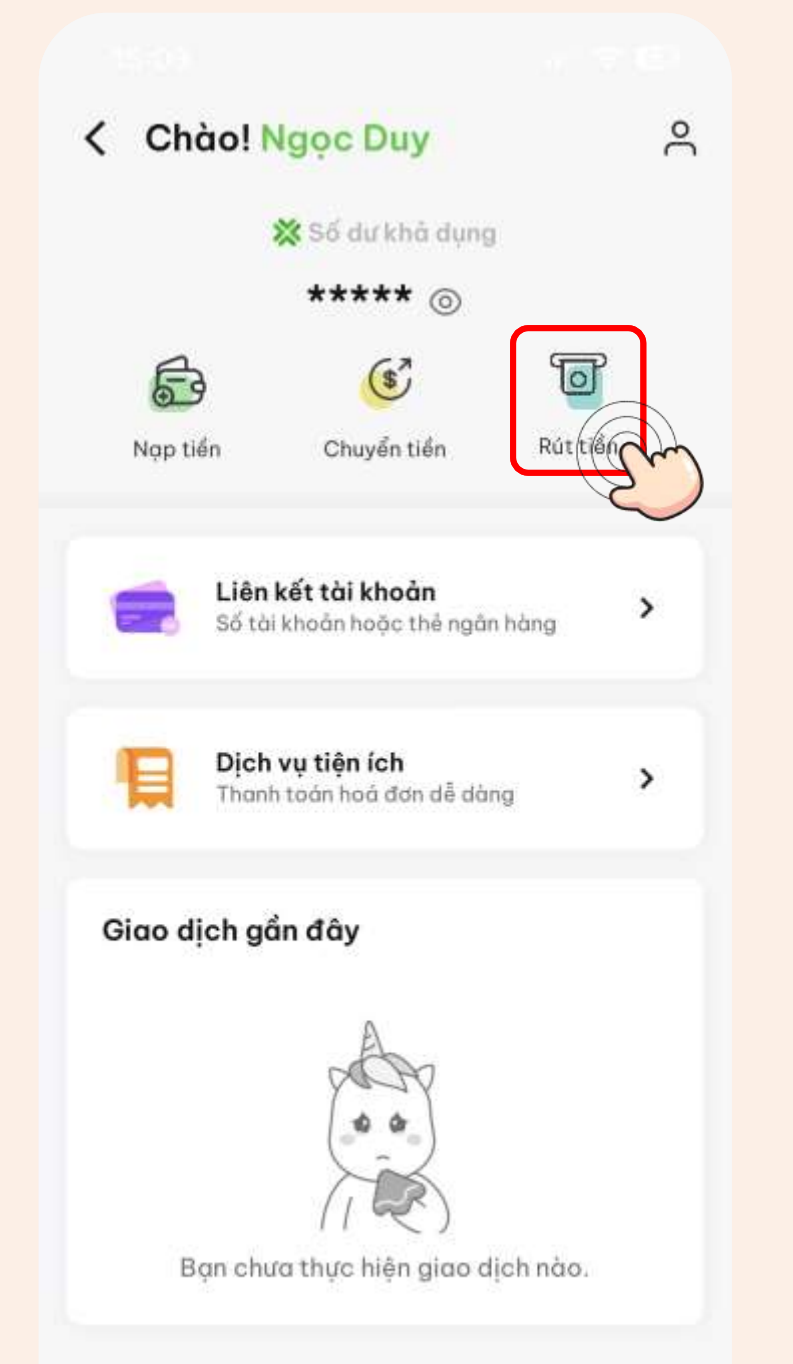

## **Bước 2:** Chọn số tiền rút và tài

## khoản cần rút tiền về

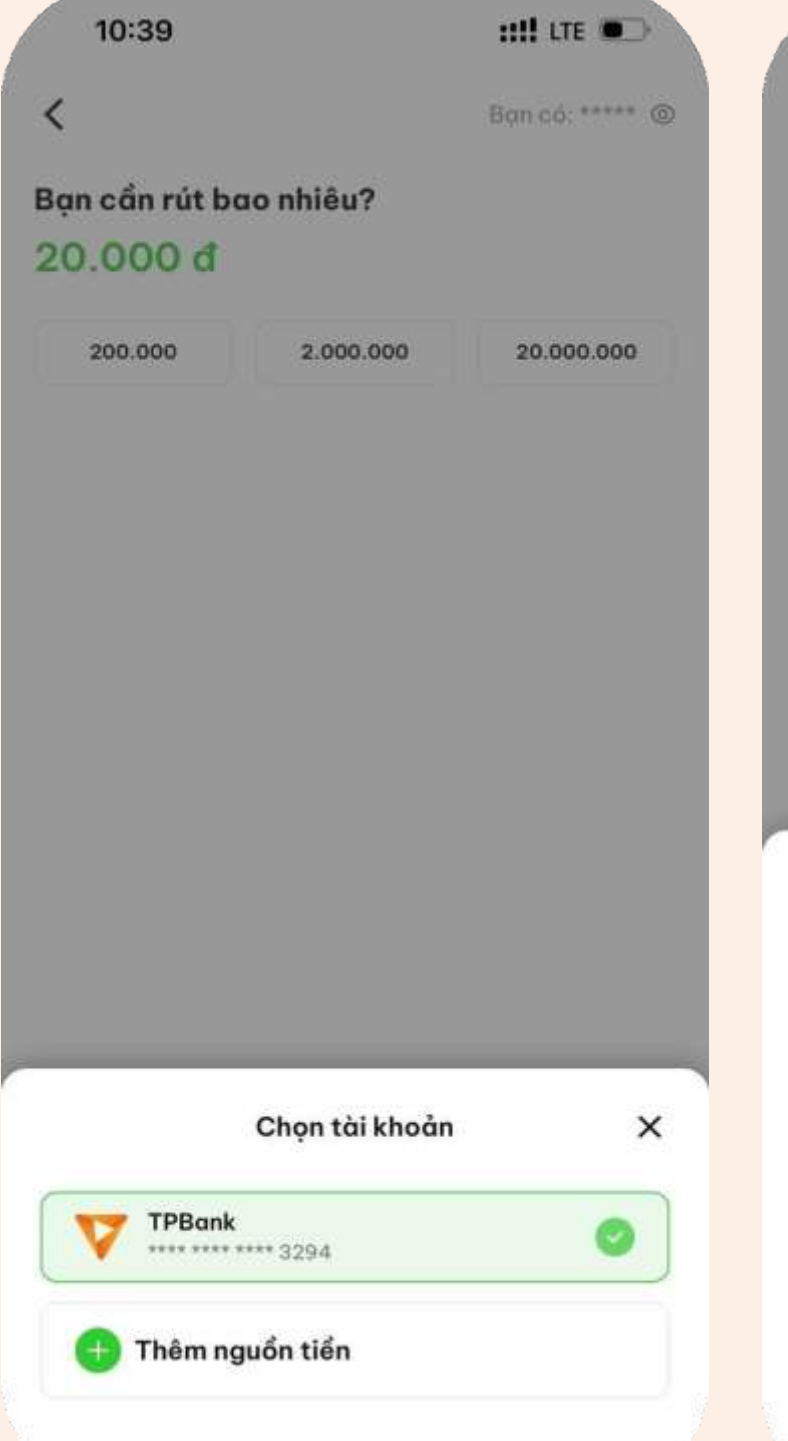

## **Bước 3:** Xác nhận giao dịch

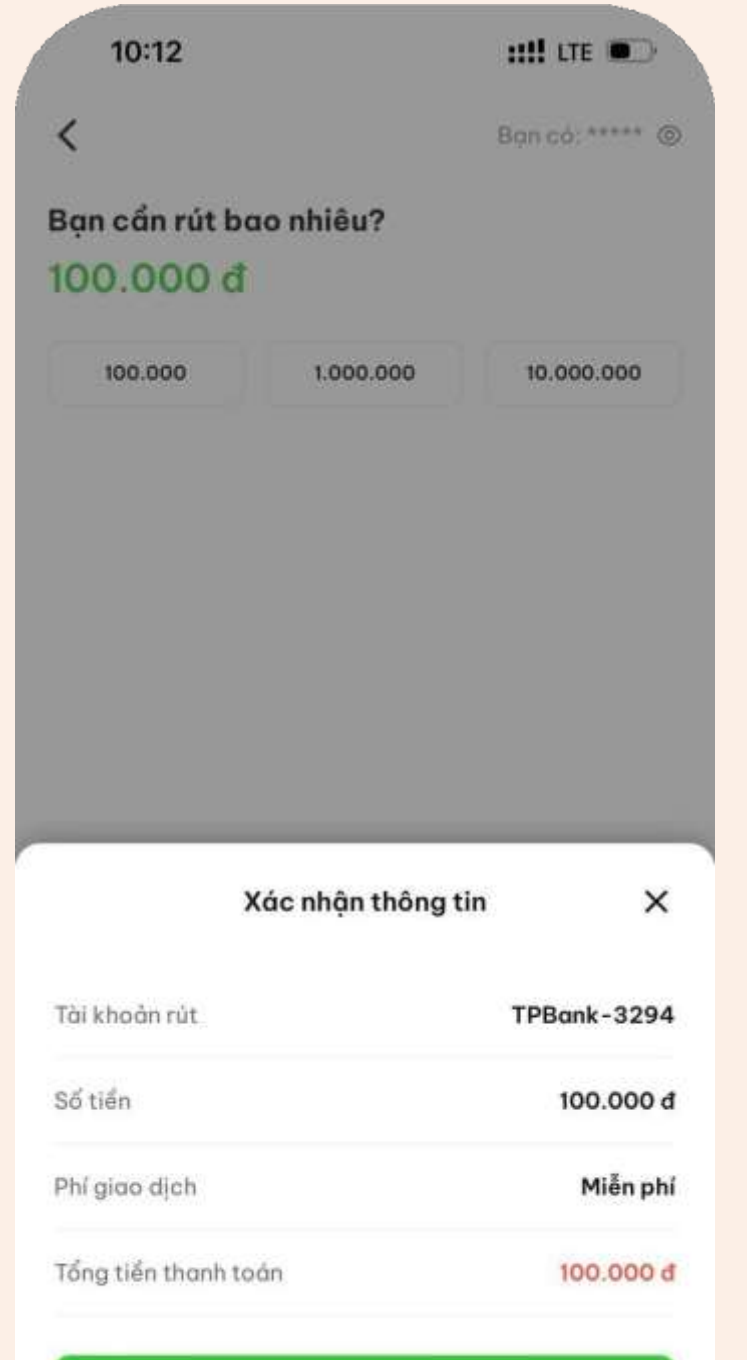

Xác nhân

## **Bước 4:** Nhập mã PIN ví

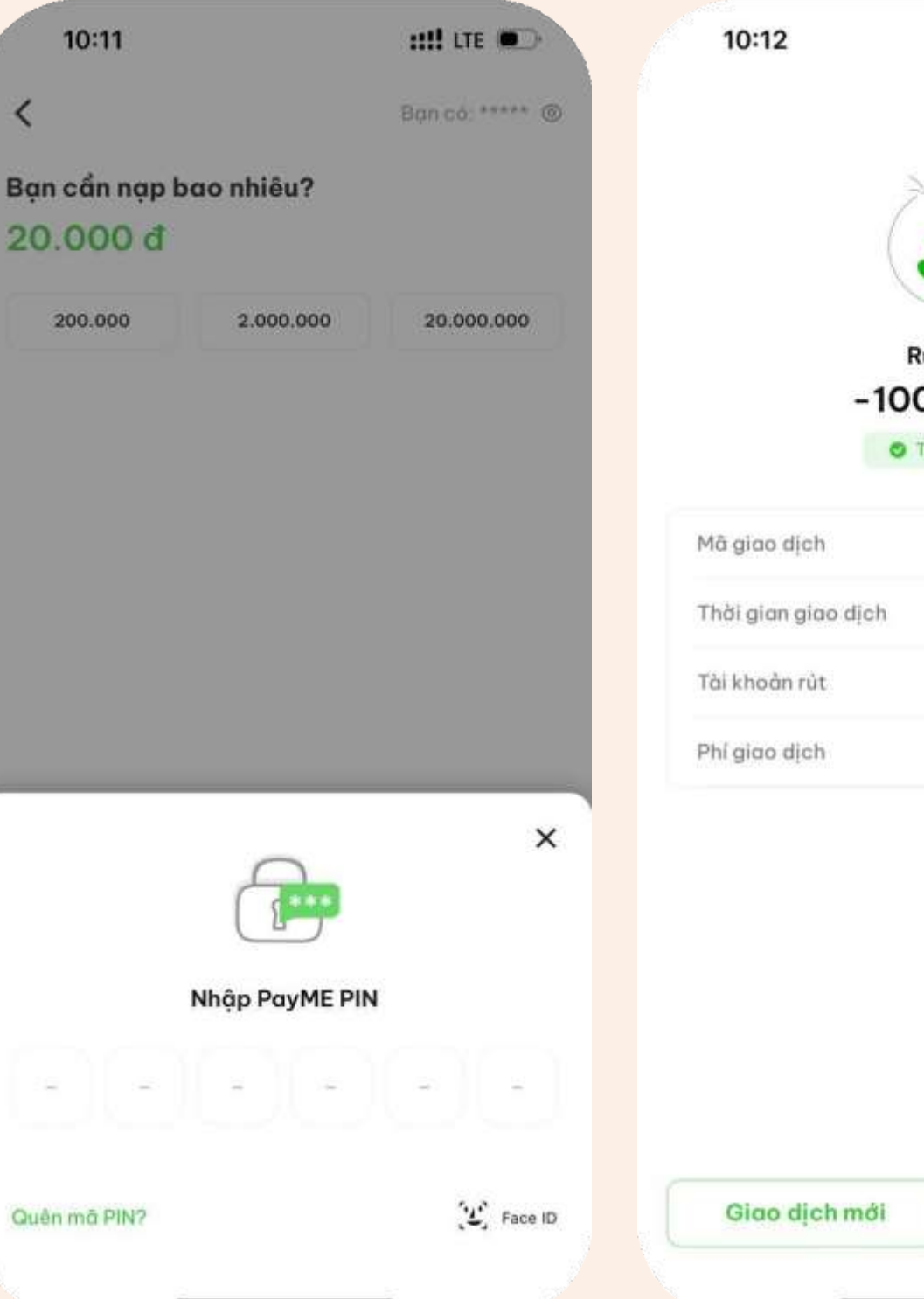

## **Bước 5:** Hệ thống hiển thị Rút tiền thành công!

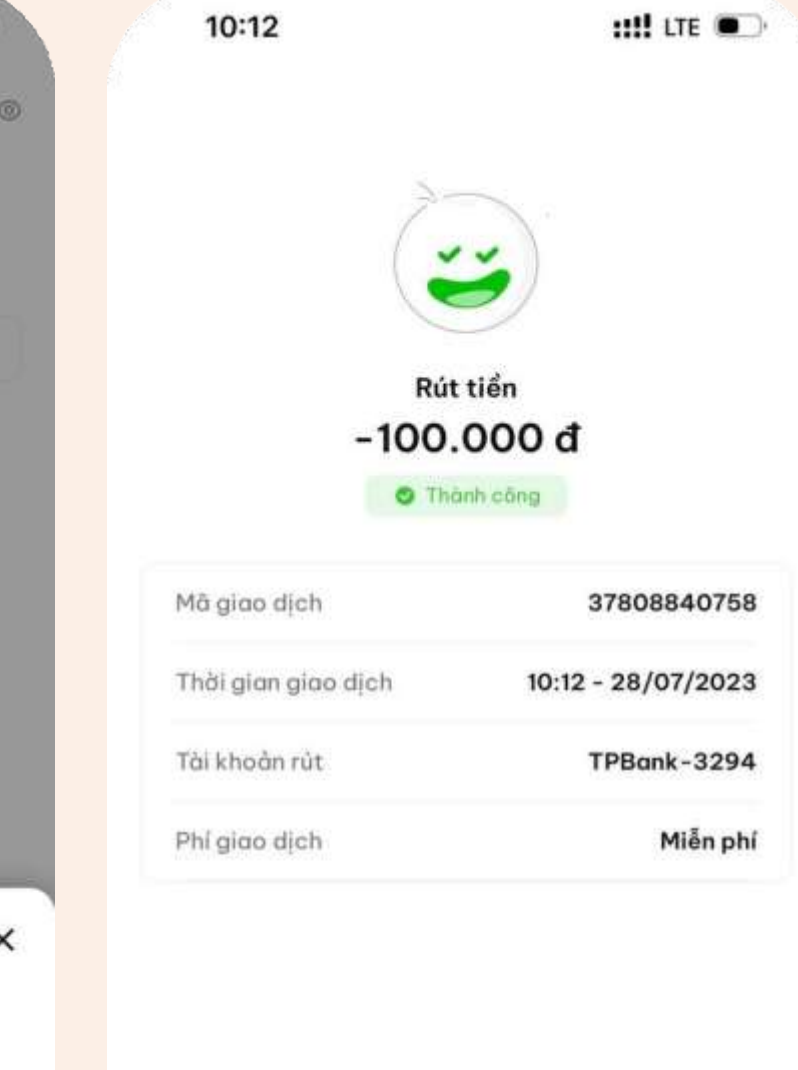

Về trang chủ

## **5. CHUYỂN TIỀN TỪ VÍ**

**Bước 1:**

## (Đối với người nhận đã chuyển trước đây) Nhập tên người nhận 13:59 经 回 all all  $\mathcal{P}$ , itsel Ban có: \*\*\*\*\* @  $\langle$ Bạn cần chuyển bao nhiêu? 100,000 đ 100.000 1,000,000 10.000.000 Thông tin người nhận Ha  $\circ$ NGUYỄN THỊ THANH HẰNG Phạm Thị Cẩm Vân 0909000700 nguyễn thị hao **HANG STORE** QRP000368706479095 + Lời nhắn

## Tại trang ví Nhấn chọn "Chuyển tiền"

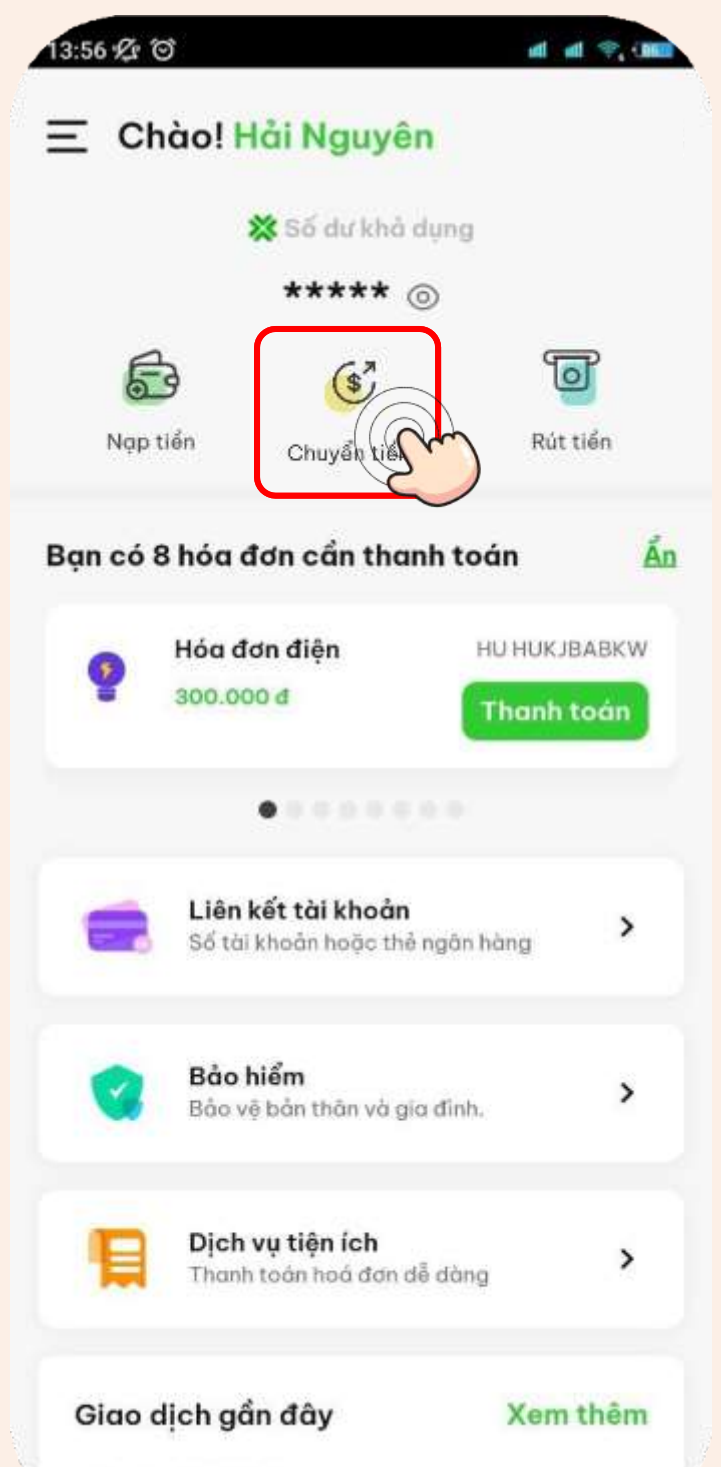

**Bước 2:**

Vui lòng kiểm tra kỹ thông tin người nhận trước khi  $^\circledR$ chuyển tiền

Tiếp tục

## **Bước 2:**

## Nhập số tài khoản/ Số thẻ ngân hàng nhận

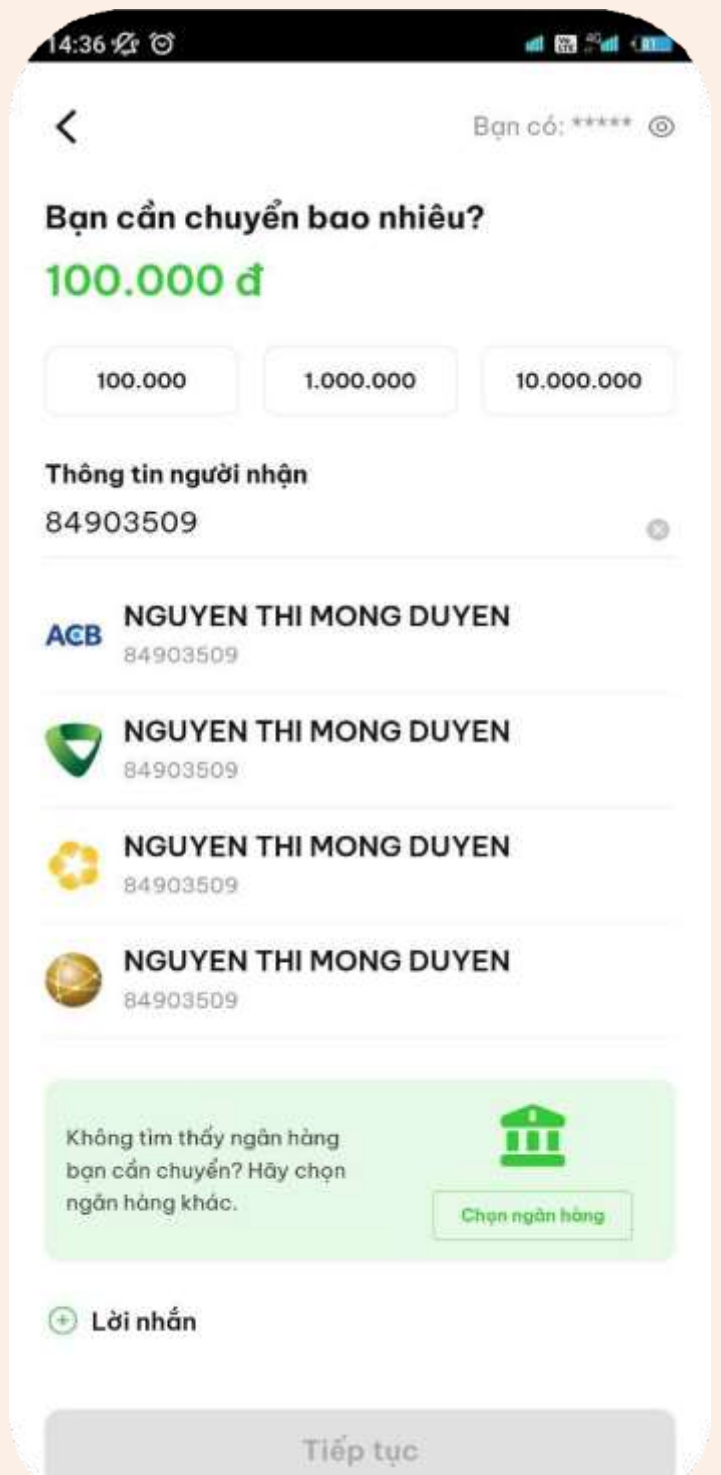

Thứ năm, 28/09/2023

## **Bước 2:**

(Đối với trường hợp không truy vấn được thông tin ngân hàng) Chọn ngân hàng

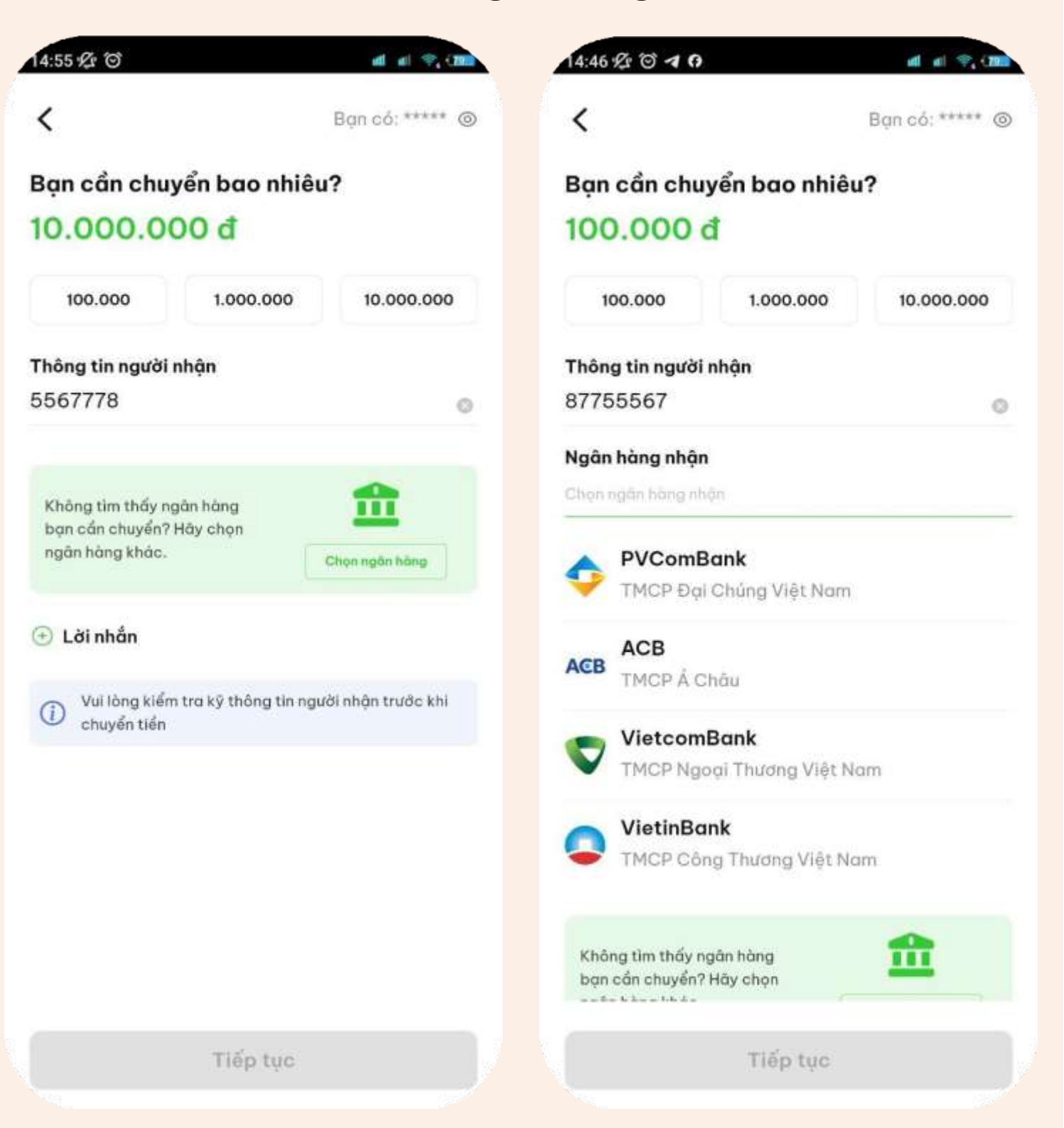

# **5. CHUYỂN TIỀN TỪ VÍ**

## **Bước 3:**

## Trường hợp không tìm thấy thông tin người nhận

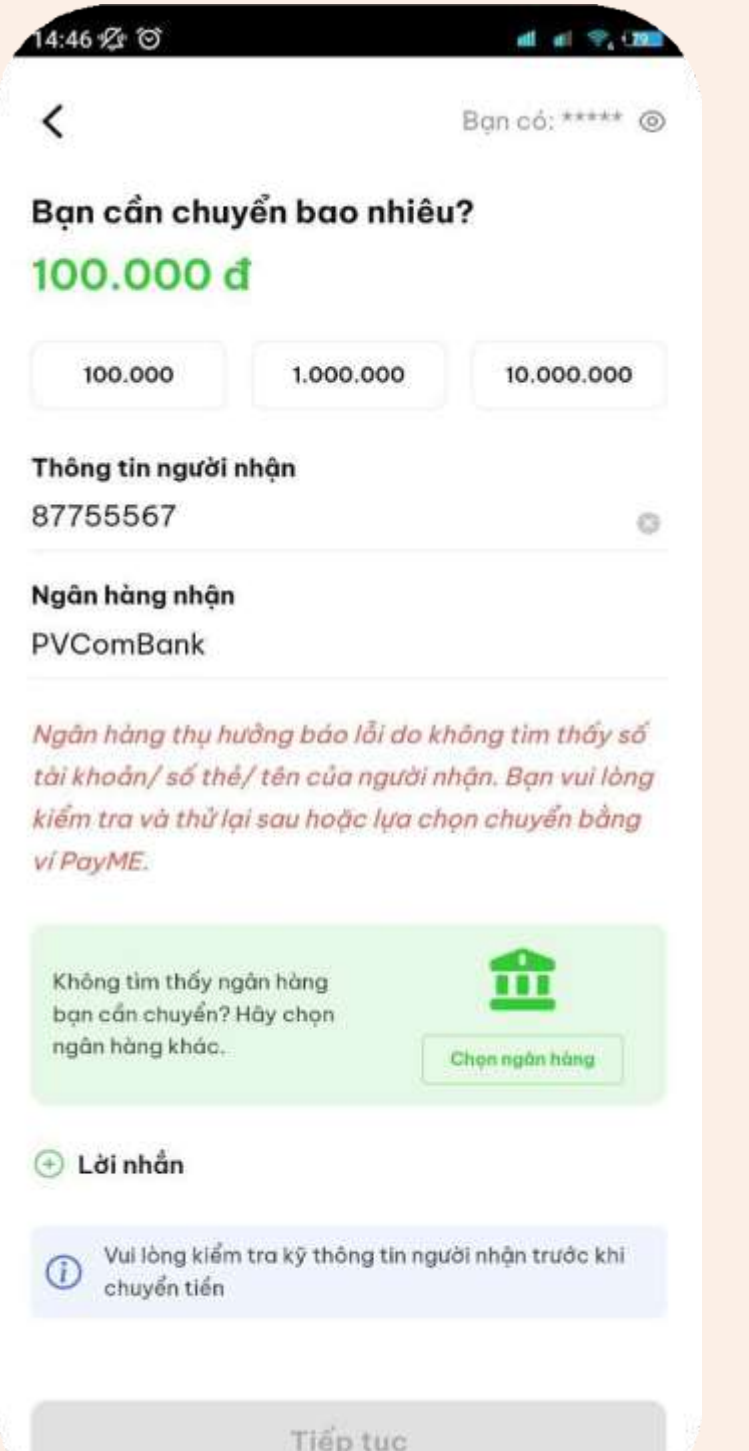

## **Bước 3:**

## Trương hợp tìm thấy thông tin người nhận

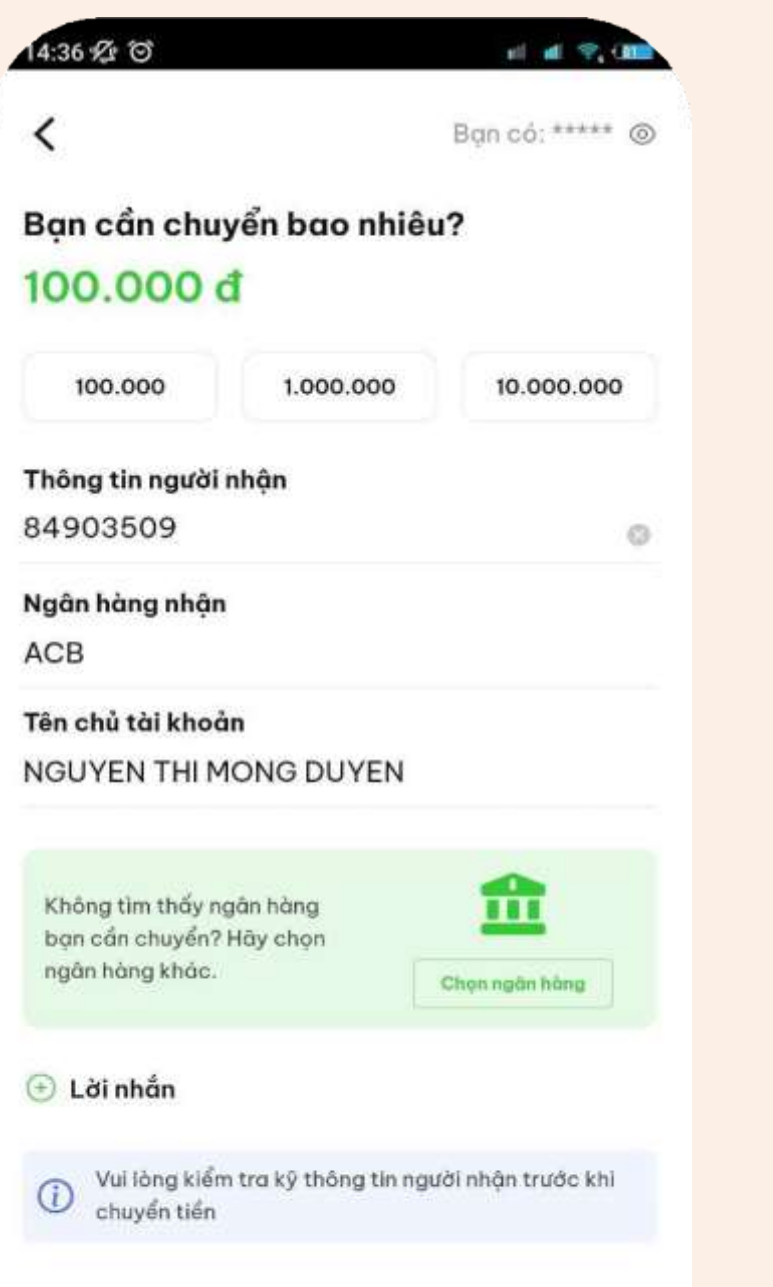

Tiếp tục

## **Bước 4:** Nhập mã PIN ví

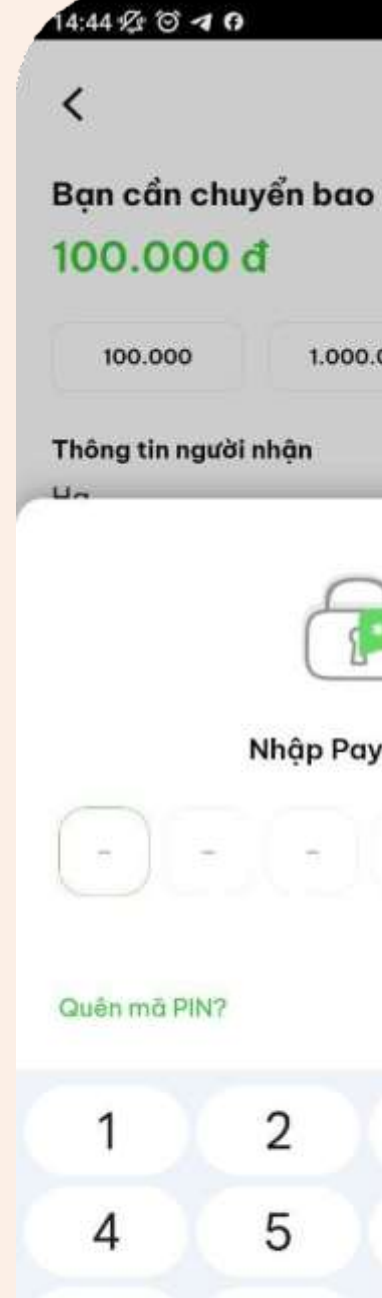

 $\overline{7}$ 

 $\lambda$ 

8

0

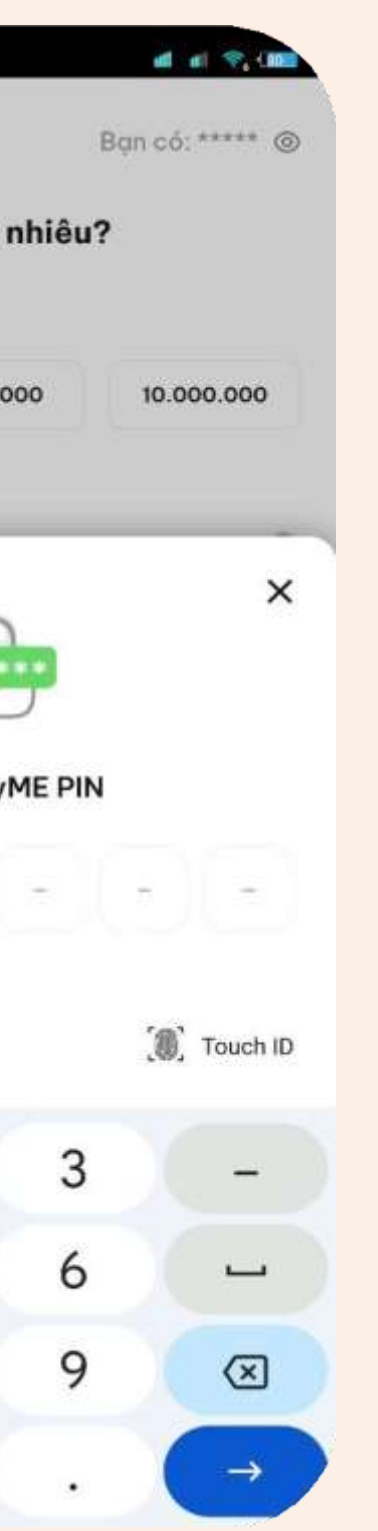

## **Bước 5:**

## Hệ thống hiển thị thông báo Chuyển tiền thành công

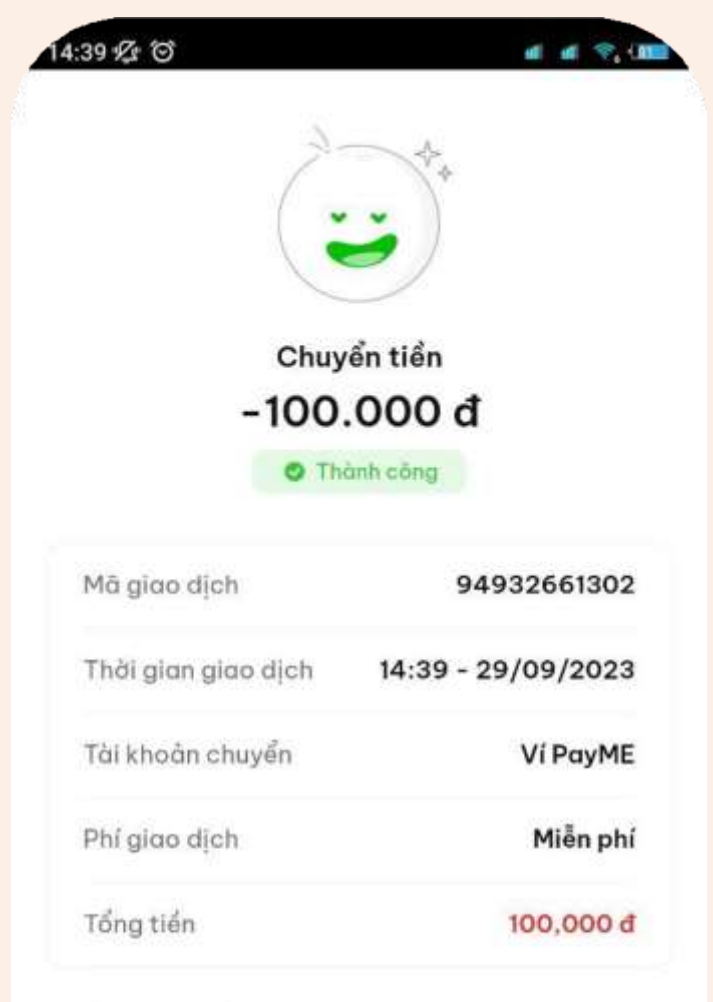

#### Thông tin thêm

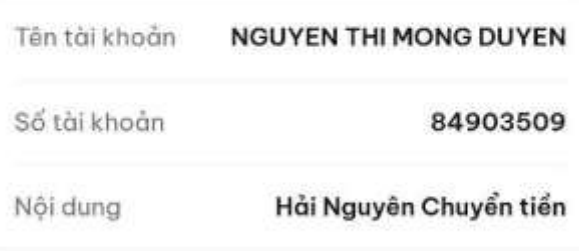

Giao dich mới

Về trang chủ

# **5. CHUYỂN TIỀN TỪ VÍ**

## **Bước 1:**

## Tại trang ví Nhấn chọn Biểu tượng

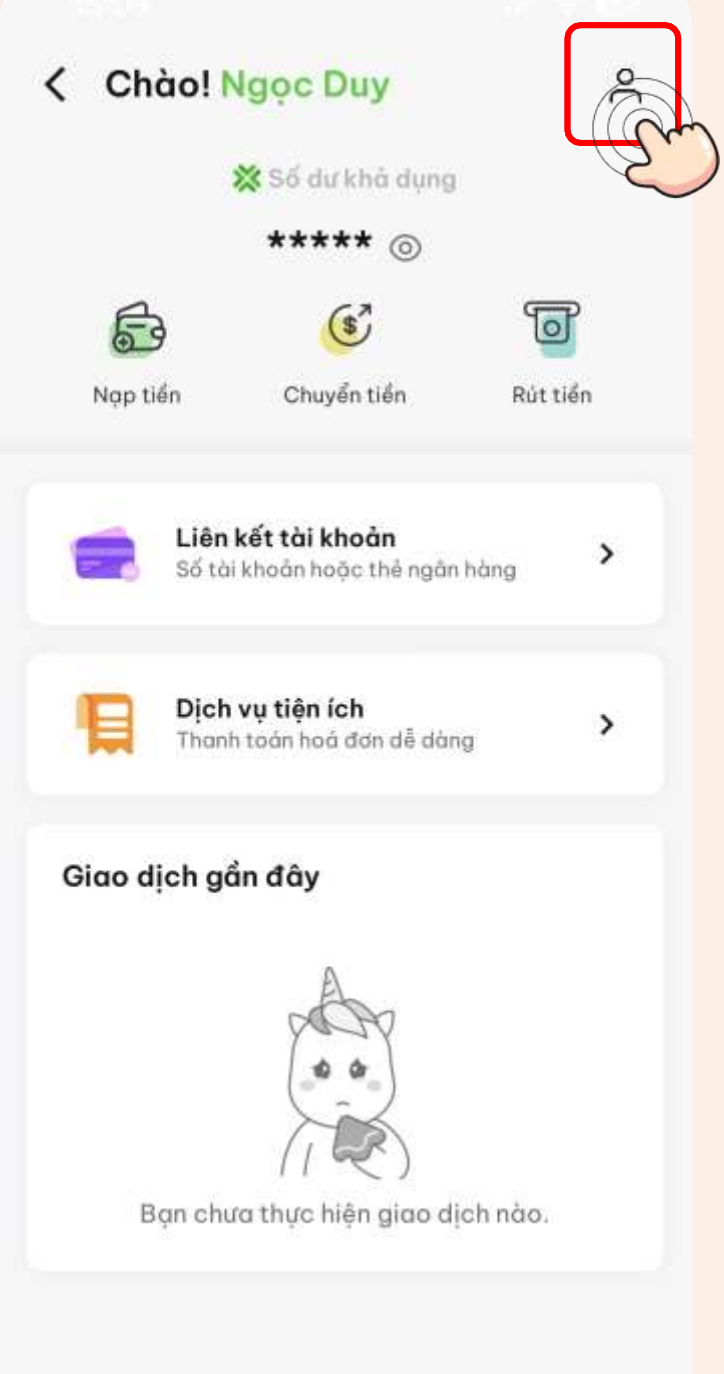

## **Bước 3:**

## Lịch sử giao dịch được hiển thị

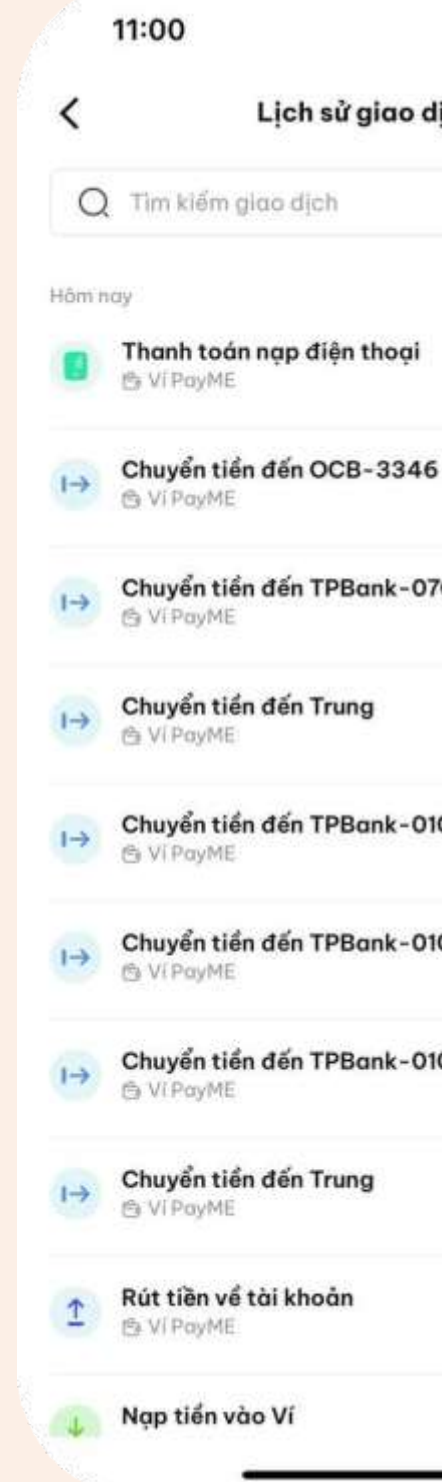

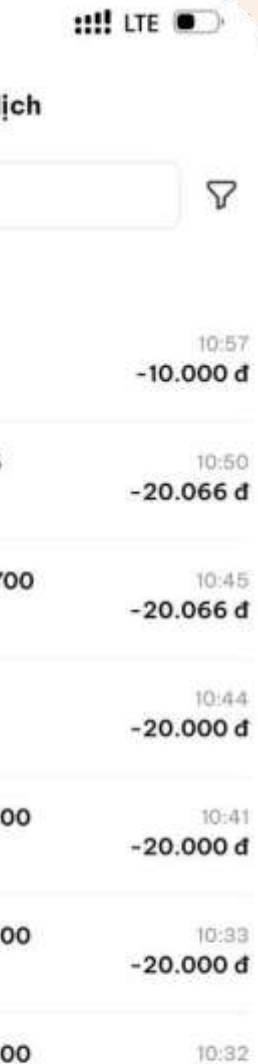

 $-20.000d$ 

 $10:31$  $-20.000d$ 

 $10:12$  $-100.000$  d

10:11

## **Bước 2:**

## Nhấn chọn "Lịch sử giao dịch"

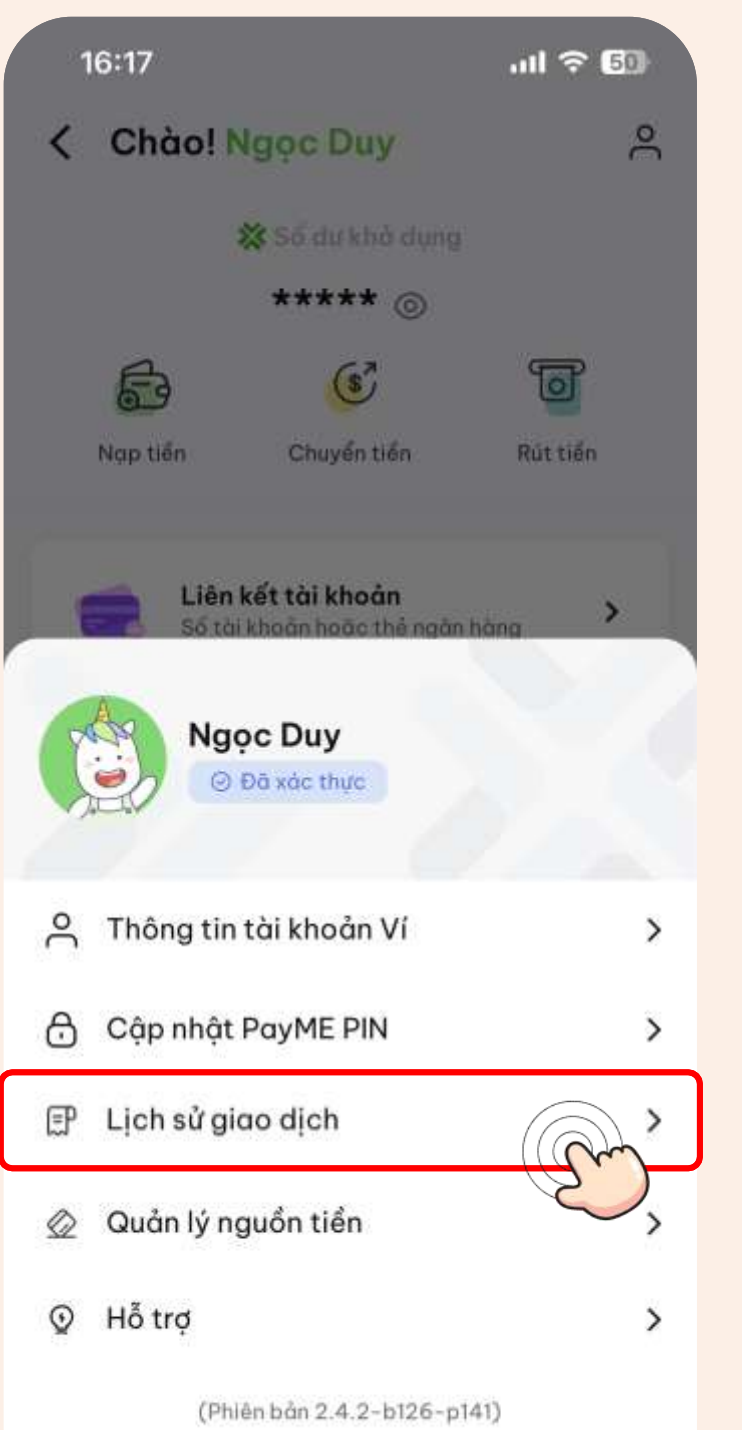

## **Bước 4:** Có thể lọc theo ngày/dịch vụ

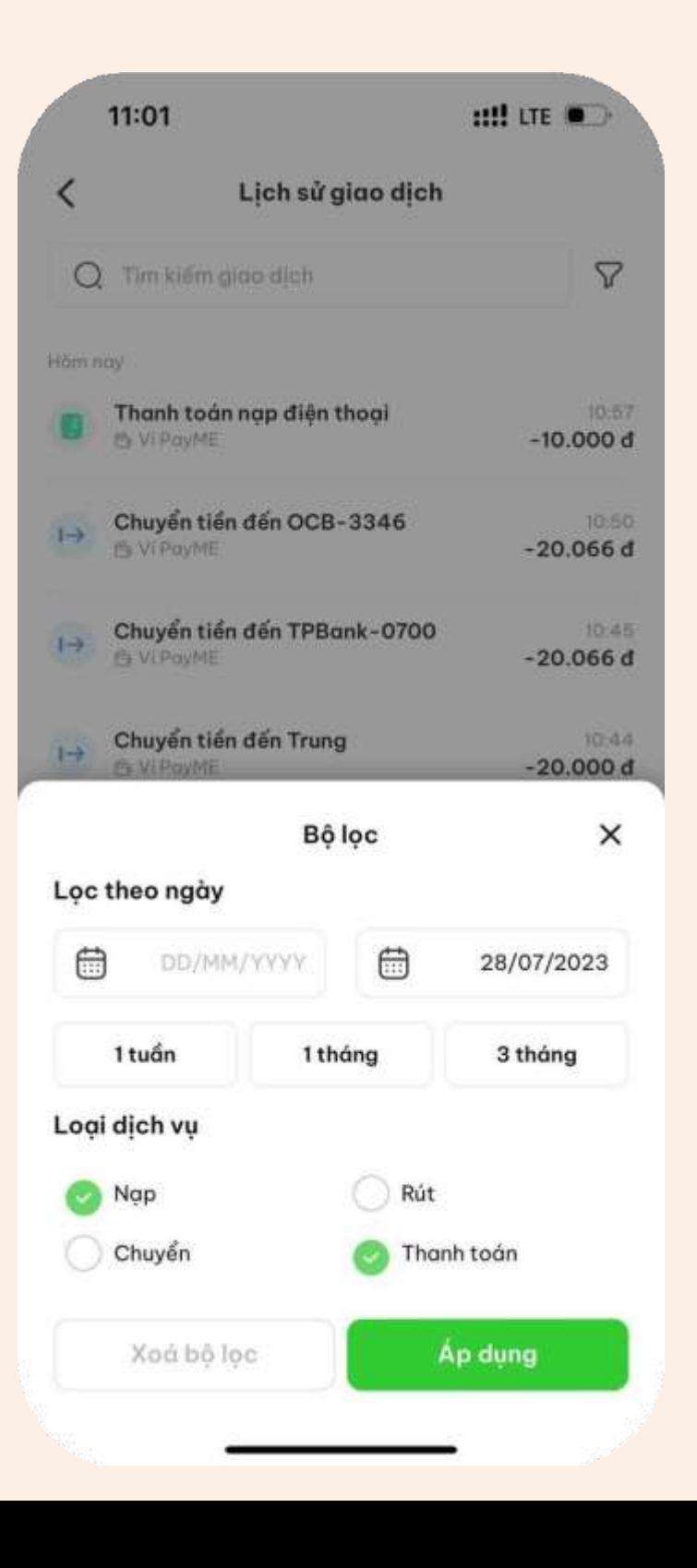